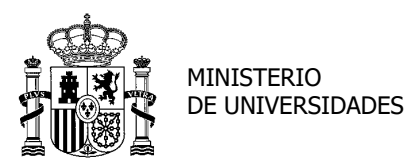

SECRETARÍA GENERAL DE UNIVERSIDADES

SUBDIRECCIÓN GENERAL DE TÍTULOS Y ORDENACIÓN, SEGUIMIENTO Y GESTIÓN DE LAS ENSEÑANZAS UNIVERSITARIAS

**MANUAL DE USUARIO PARA EL PROCEDIMIENTO DE PRESENTACIÓN DE SOLICITUDES DE EVALUACIÓN DE LA AGENCIA NACIONAL DE EVALUACIÓN DE LA CALIDAD Y ACREDITACIÓN (ANECA) PARA LA CONTRATACIÓN DEL PROFESORADO UNIVERSITARIO (PROGRAMA PEP)**

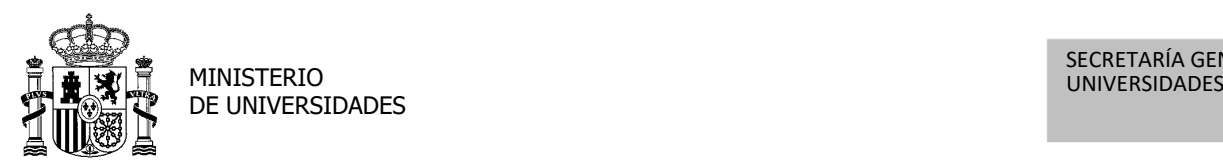

[Volver](#page-1-0)<br>Volver – Volver – Volver<br>Volver – Volver – Volver

SECRETARÍA GENERAL DE<br>UNIVERSIDADES

SUBDIRECCIÓN GENERAL DE TÍTULOS Y ORDENACIÓN, SEGUIMIENTO Y GESTIÓN DE LAS ENSEÑANZAS UNIVERSITARIAS

<span id="page-1-0"></span>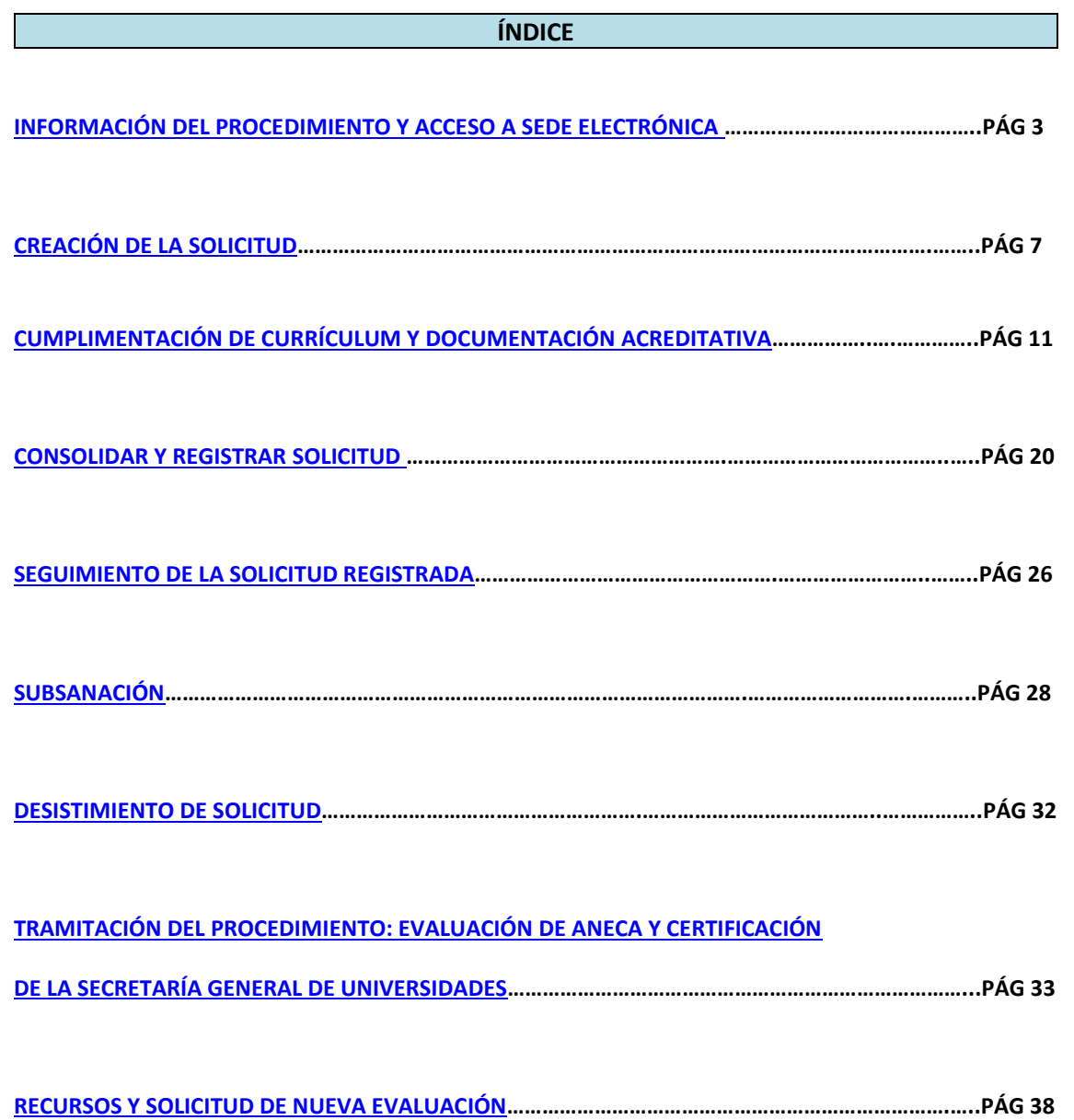

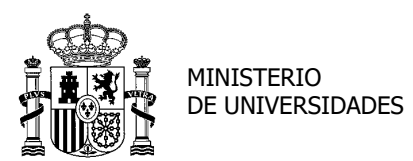

SUBDIRECCIÓN GENERAL DE TÍTULOS Y ORDENACIÓN, SEGUIMIENTO Y GESTIÓN DE LAS ENSEÑANZAS UNIVERSITARIAS

#### **INFORMACIÓN DEL PROCEDIMIENTO Y ACCESO A SEDE ELECTRÓNICA**

<span id="page-2-0"></span>La nueva aplicación para este procedimiento, cuyo uso se explica en este manual de usuario, es de utilidad solo para las solicitudes de evaluación presentadas a partir del 25 de octubre de 2018. Todas las solicitudes presentadas con anterioridad podrán consultar el estado de su evaluación en la antigua aplicación y recibirán las comunicaciones y resolución del procedimiento en papel a través de correo certificado. Enlace: [Antigua aplicación](https://www.educacion.gob.es/evalaneca/) (solo CONSULTA para solicitudes presentadas con anterioridad al 25 de octubre de 2018)

<span id="page-2-1"></span>1. Requisitos de acceso e identificación:

Los medios disponibles en Sede Electrónica para el acceso a la aplicación y nuestra identificación en la misma son:

- − DNI electrónico o certificado electrónico
- − Clave Pin (requiere registro previo y presencial en oficina)
- − Clave Permanente (requiere registro previo y presencial en oficina)

Enlaces de interés:

[Obtención de certificado electrónico y descarga](https://www.sede.fnmt.gob.es/certificados/persona-fisica/obtener-certificado-software) [Registro Cl@ve](https://www.agenciatributaria.gob.es/AEAT.sede/procedimientoini/GC27.shtml) (Clave Pin y Clave Permanente) [Activar Cl@ve Permanente](http://clave.gob.es/activar) [Registro presencial Cl@ve](http://clave.gob.es/clave_Home/registro/Como-puedo-registrarme.html) [¿Qué es Cl@ve?](http://clave.gob.es/clave_Home/clave.html) [Requisitos de firma y registro de la solicitud](#page-19-1)

**Nota muy importante:** Tenga en cuenta que sólo podrá utilizar alguno de los medios señalados anteriormente para acceder a la aplicación del programa PEP, pero no todos. No podrá firmar, ni registrar su solicitud mediante la utilización de estos medios:

- − Clave Pin sin registro presencial en oficina o sin certificado electrónico
- − Clave Permanente sin registro presencial en oficina o sin certificado electrónico

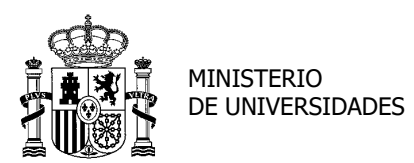

SECRETARÍA GENERAL DE UNIVERSIDADES

#### [Volver](#page-1-0)

SUBDIRECCIÓN GENERAL DE TÍTULOS Y ORDENACIÓN, SEGUIMIENTO Y GESTIÓN DE LAS ENSEÑANZAS UNIVERSITARIAS

**Extranjeros no residentes**: los extranjeros no residentes que deseen solicitar esta evaluación deberán obtener un NIE y un certificado electrónico que deberán instalar en su equipo. A tal efecto, deberán dirigirse a[l Consulado de España en su país.](https://www.exteriores.gob.es/es/ServiciosAlCiudadano/Paginas/Servicios-consulares.aspx)

La vía de acceso habilitada para este colectivo es mediante [@firma](https://sede.educacion.gob.es/informacion-ayuda/firma-comun/autofirma-miniapplet.html) **a**firma

# Requisitos:

### o **Certificado electrónico instalado en PC**

- 2. Accederemos a la nueva aplicación a través de la Web del **Ministerio de Universidades**: [Ministerio de Universidades -](https://www.universidades.gob.es/) Dentro de "Sistema Universitario", encontraremos "*[Evaluación para la contratación del profesorado universitario](https://www.universidades.gob.es/evaluacion-para-la-contratacion-del-profesorado-universitario/)"*. En esa página Web hay multitud de información que puede ser de gran ayuda a la hora de rellenar la solicitud, recuperar el currículum de la aplicación antigua, normativa o contactos para incidencias técnicas o dudas.
- 3. Para aquellos que ya tengan guardados los datos de su currículum en la aplicación antigua, es conveniente leer las páginas 7 y 8 de este Manual.

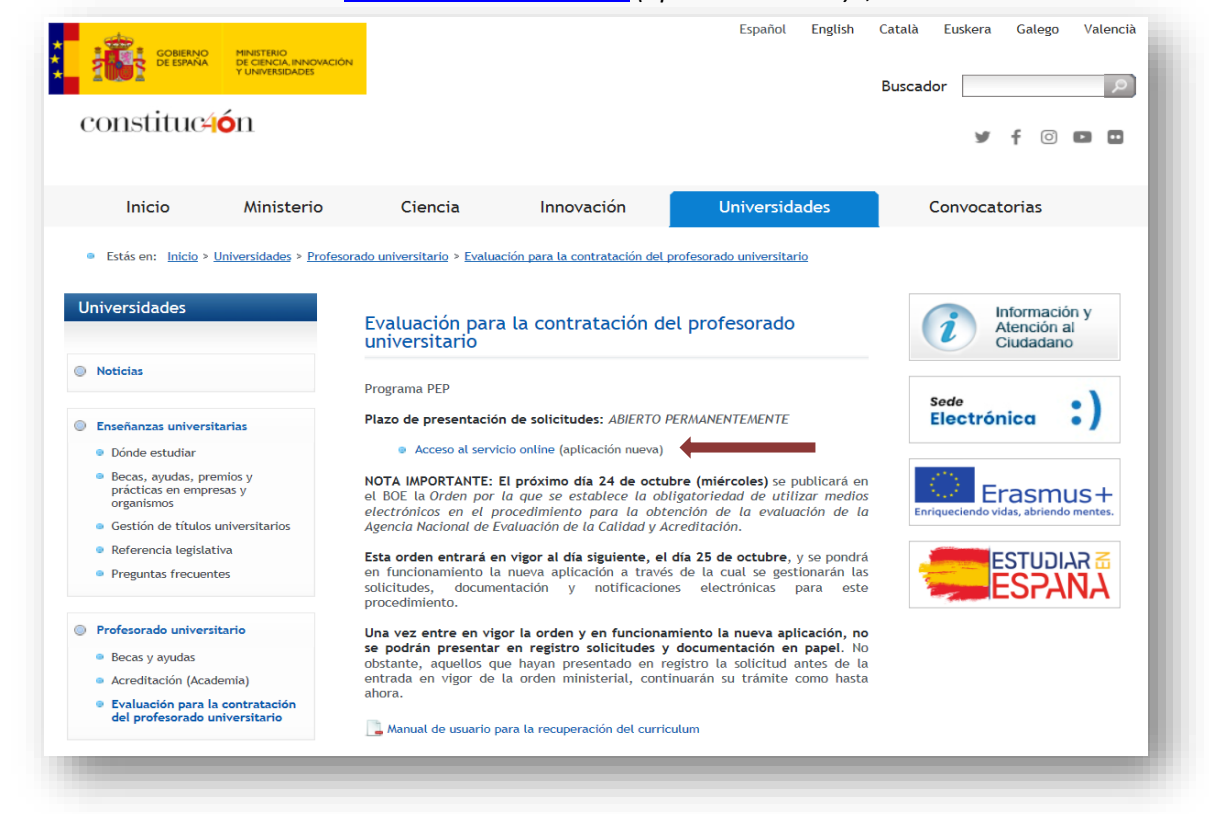

4. Entraremos a través del "*[Acceso al servicio online](https://sede.educacion.gob.es/sede/filtrosso/loginint.jjsp?sso=S&idConvocatoria=1132) (aplicación nueva)"*, también señalado.

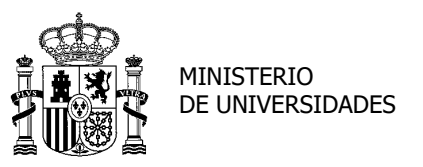

#### [Volver](#page-1-0)

5. Accederemos a Sede Electrónica a través de los medios disponibles en Sede Electrónica.

[Requisitos de acceso e identificación.](#page-2-1)

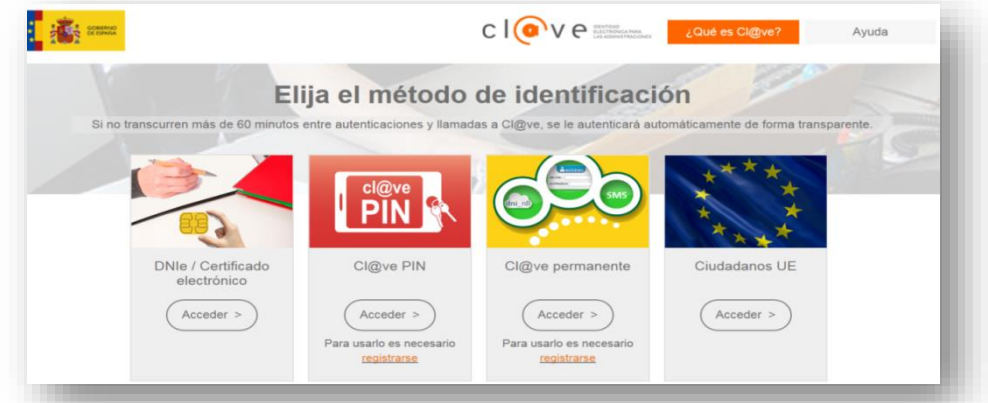

6. Una vez que hayamos accedido a través de uno de los métodos de identificación, si no estamos previamente registrados en Sede Electrónica, debemos incorporar los datos necesarios para el registro completo en la Sede electrónica del Ministerio y, tras aceptar, entraremos en Sede con nuestro certificado y trabajaremos con el nivel acreditativo correspondiente.

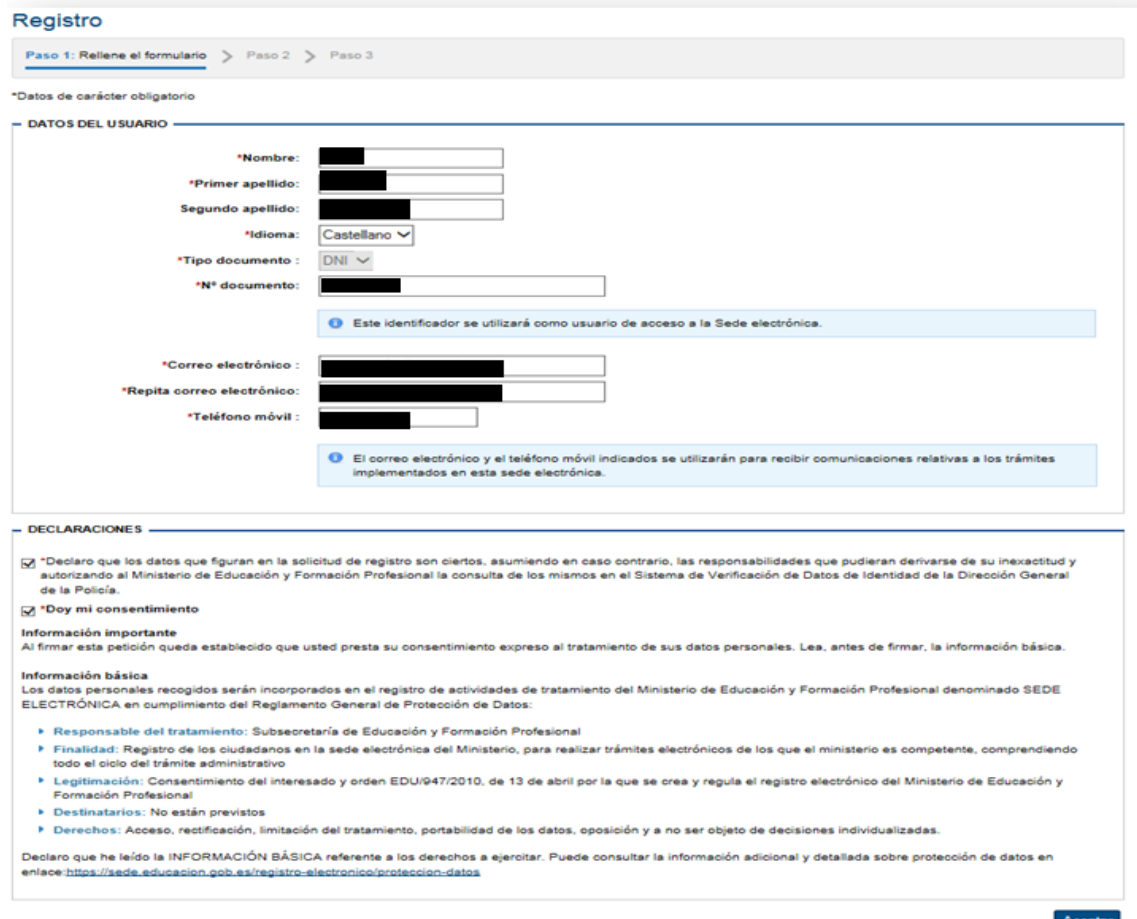

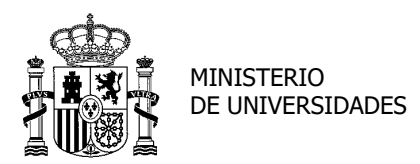

SUBDIRECCIÓN GENERAL DE TÍTULOS Y ORDENACIÓN, SEGUIMIENTO Y GESTIÓN DE LAS ENSEÑANZAS UNIVERSITARIAS

7. Debemos abrir el PDF con los "Datos de su registro" y conservar la contraseña que en él

aparece, y a continuación Confirmar.

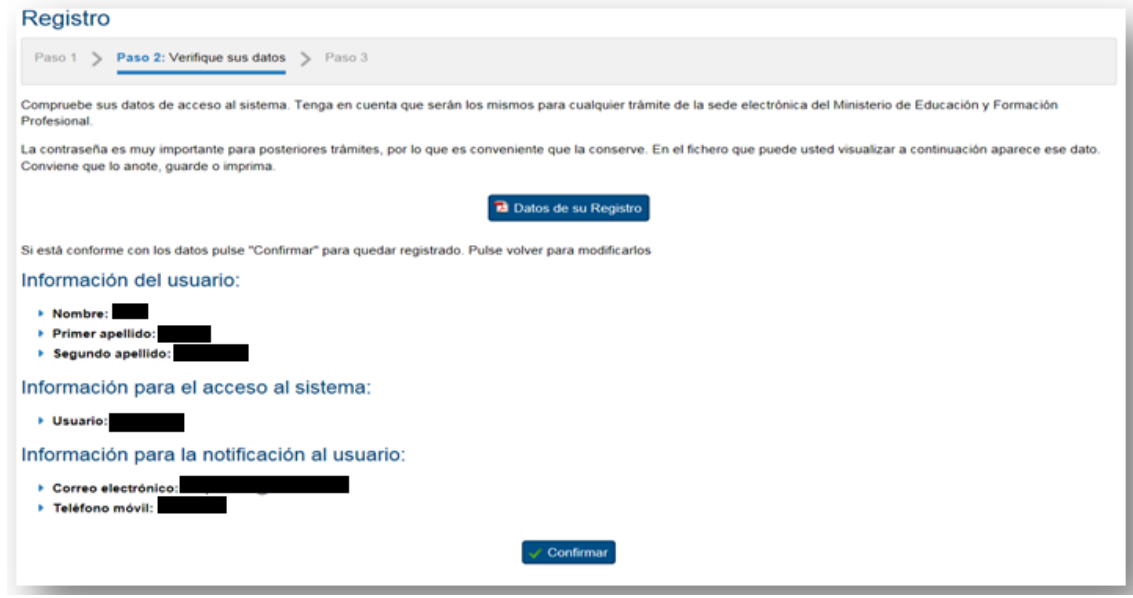

8. En el caso de tener alguna incidencia en el trámite de acceso a Sede Electrónica, debe notificarlo a través de este enlace:

["Incidencias técnicas"](https://sede.educacion.gob.es/informacion-ayuda/ayuda-sede/solucionador-problemas/incidencias-tramite.html)

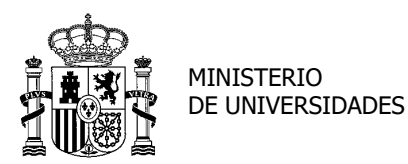

SECRETARÍA GENERAL DE UNIVERSIDADES

SUBDIRECCIÓN GENERAL DE TÍTULOS Y ORDENACIÓN, SEGUIMIENTO Y GESTIÓN DE LAS ENSEÑANZAS UNIVERSITARIAS

#### **CREACIÓN DE LA SOLICITUD**

<span id="page-6-0"></span>1. Una vez que hayamos entrado en Sede Electrónica, habrá que acceder al trámite concreto "Evaluación para la contratación del profesorado universitario (Programa PEP)" (podemos hacer una búsqueda del mismo) y pulsaremos la opción "Acceso al trámite".

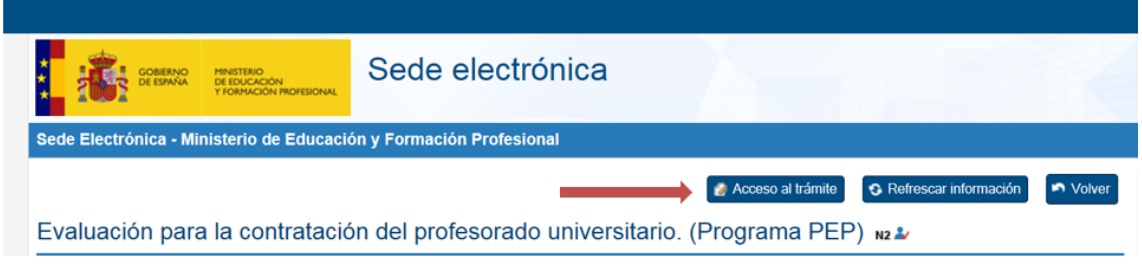

2. Si ya teníamos introducido nuestro currículum en la aplicación antigua, nos da la opción de recuperarlo dependiendo de si:

1) El NIF o NIE estaba registrado previamente en la aplicación antigua: se comprobará si se ha identificado con certificado electrónico. En el caso de que se haya identificado con certificado electrónico se le permite el acceso sin más comprobaciones. En caso contrario, la primera vez que accede se le solicita la contraseña con la que se registró en el sistema antiguo. A continuación, se muestra la pantalla de verificación de usuario:

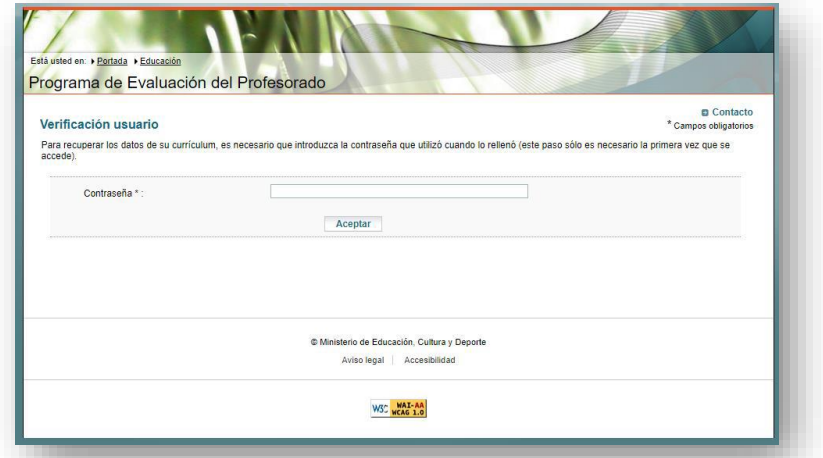

2) El NIF o NIE no está registrado previamente en la aplicación antigua: en la siguiente pantalla se permite crear un currículum nuevo si se trata de un usuario completamente nuevo o la posibilidad de recuperar el currículo de la aplicación previa introduciendo la identificación de la aplicación antigua.

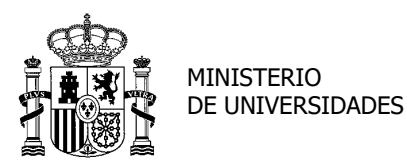

#### [Volver](#page-1-0)

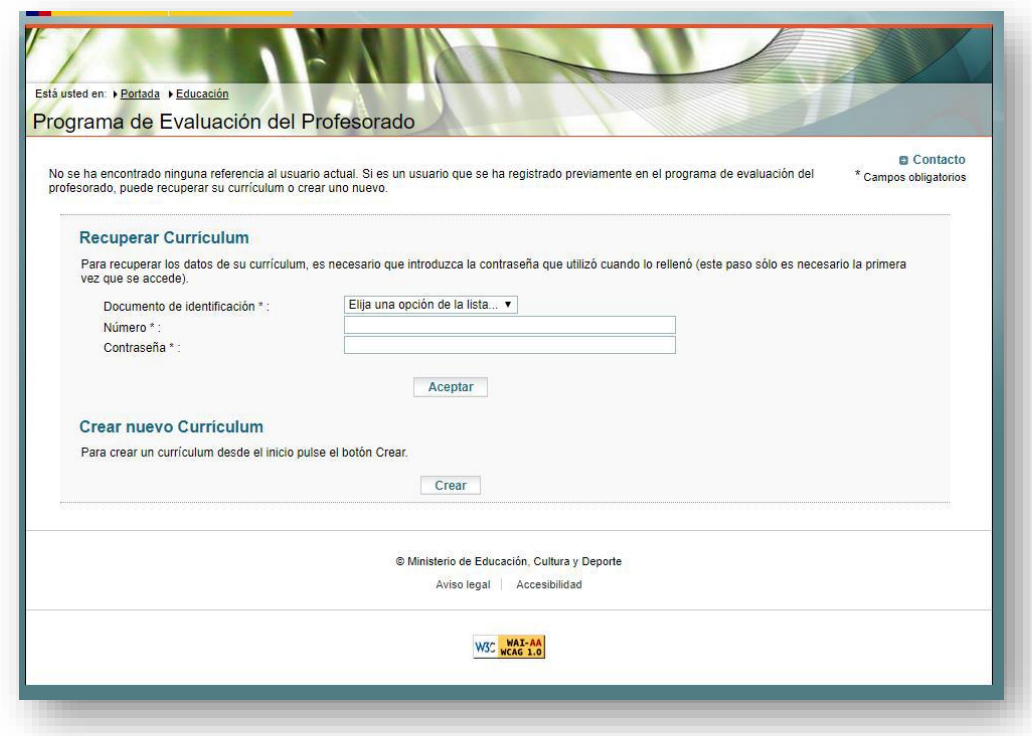

- 3. Crearemos un nuevo currículum si no estábamos registrados en la aplicación anterior o recuperaremos el currículum anterior.
- 4. Una vez ya en la aplicación, introduciremos y comprobaremos nuestros **DATOS PERSONALES**, sin olvidar darle a "Guardar" al terminar.

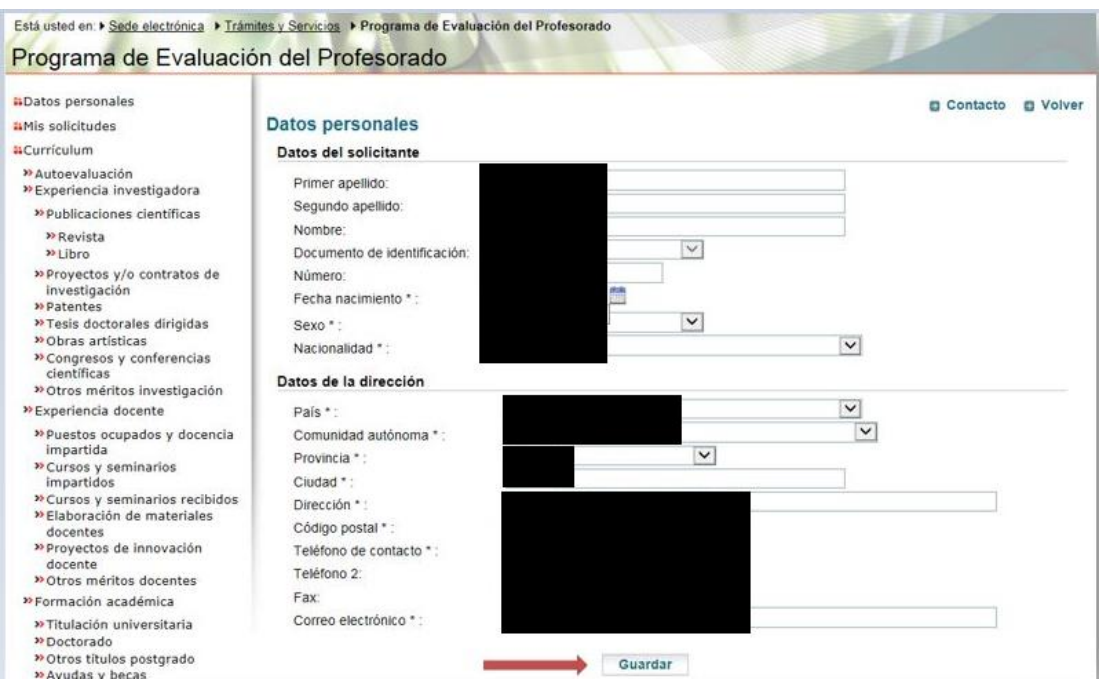

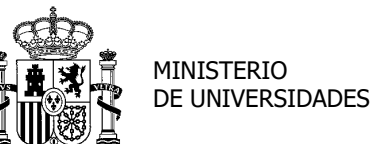

### [Volver](#page-1-0)

En la columna de la izquierda, veremos que bajo los DATOS PERSONALES se encuentra **MIS SOLICITUDES**. Ahí nos recuerda los tipos de solicitudes que podemos encontrar (*F.1. Profesor contratado doctor* y *F.4. Profesor universidad privada*). Debemos leer las Notas y marcar "Añadir".

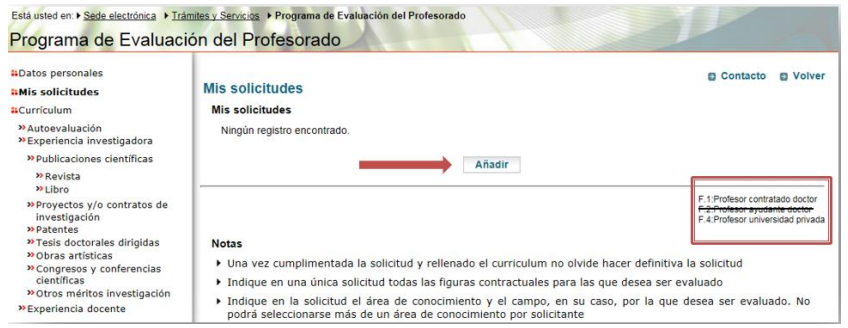

5. En el siguiente paso, podremos elegir la finalidad de la evaluación, añadir los *Datos del doctorado* (este requisito es obligatorio) y la *fecha de homologación en caso de títulos extranjeros*. También será obligatorio seleccionar un campo en el *Área de conocimiento* y se podrá especificar la *situación profesional*. Una vez completo, tenemos que dar el consentimiento para el tratamiento de nuestros datos y "Guardar".

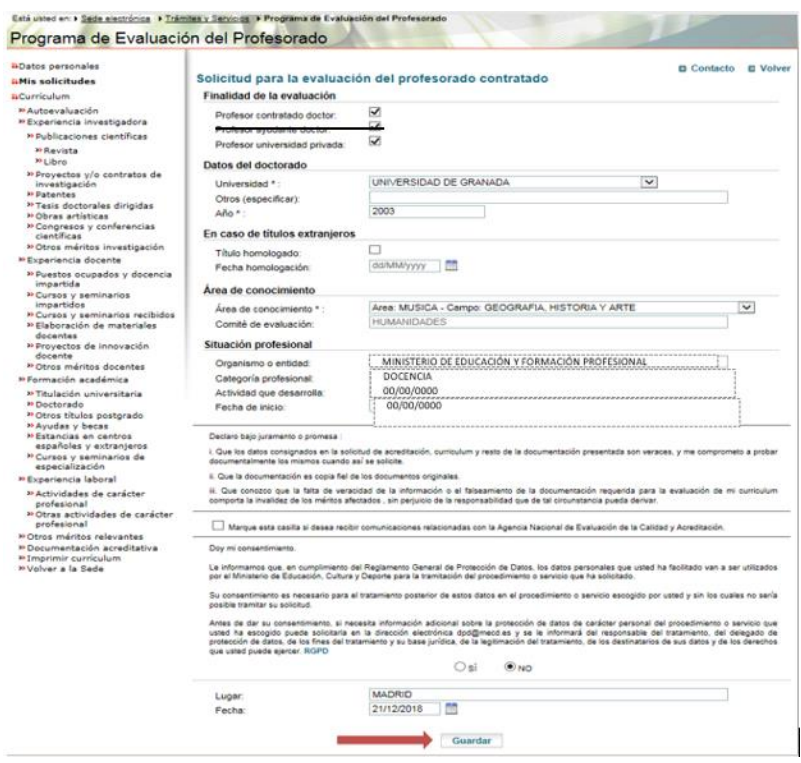

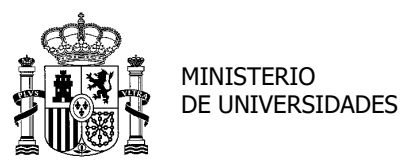

SUBDIRECCIÓN GENERAL DE TÍTULOS Y ORDENACIÓN, SEGUIMIENTO Y GESTIÓN DE LAS ENSEÑANZAS UNIVERSITARIAS

6. Una vez creada la solicitud, el registro mostrará un resumen con el *Área*, *Campo* y *Comité* elegidos y las *figuras contractuales* para las que pedimos la evaluación. El *Estado* será "Sin consolidar". En las *Acciones*, podremos volver a entrar en la solicitud si seleccionamos "Detalle"  $\Box$ , "Hacer definitiva" para dejar lista para su presentación o eliminarla  $\times$ . Antes de hacer definitiva la solicitud, hay que cumplimentar el CV y adjuntar la documentación acreditativa.

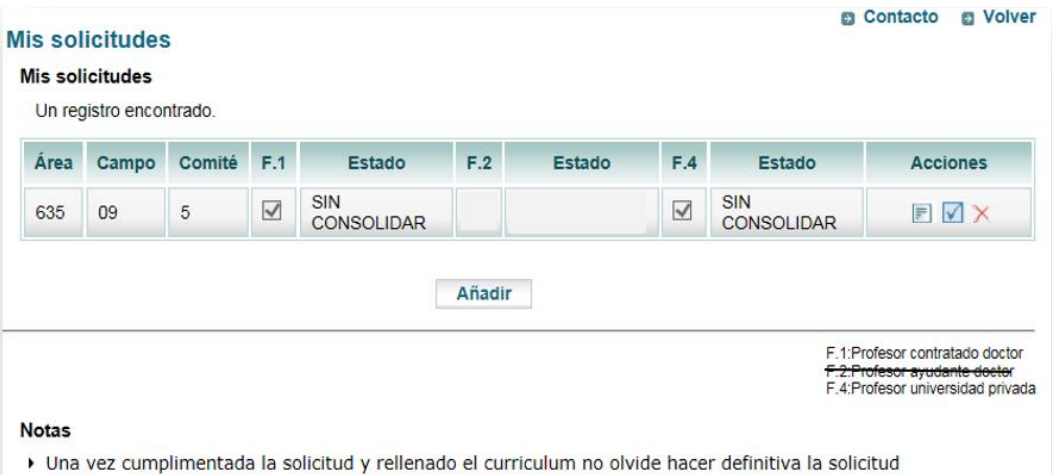

- Indique en una única solicitud todas las figuras contractuales para las que desea ser evaluado
- > Indique en la solicitud el área de conocimiento y el campo, en su caso, por la que desea ser evaluado. No podrá seleccionarse más de un área de conocimiento por solicitante

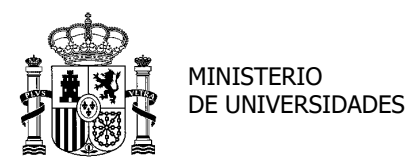

SUBDIRECCIÓN GENERAL DE TÍTULOS Y ORDENACIÓN, SEGUIMIENTO Y GESTIÓN DE LAS ENSEÑANZAS UNIVERSITARIAS

### <span id="page-10-0"></span>**CUMPLIMENTACIÓN DE CURRÍCULUM Y DOCUMENTACIÓN ACREDITATIVA**

A continuación, hay que *cumplimentar o actualizar los datos del currículum* y, posteriormente, [adjuntar la documentación acreditativa.](#page-18-0) La documentación de los méritos que hayamos aportado en solicitudes valoradas con anterioridad por ANECA (en papel o en formato electrónico) ya forma parte de nuestro expediente. Ahora sólo debemos acreditar los méritos nuevos, añadiendo los archivos PDF correspondientes.

**Nota**: debido al formato específico necesario para la evaluación, **no es posible exportar datos desde el** [CVN de](https://cvn.fecyt.es/) FECYT (Curriculum Vitae Normalizado de la Fundación Española de la Ciencia y la Tecnología) a esta aplicación del programa PEP.

No obstante, es posible exportar el currículum del programa PEP al program[a ACADEMIA.](http://www.aneca.es/Programas-de-evaluacion/Evaluacion-de-profesorado/ACADEMIA) Puede contactar con ellos a través del siguiente correo para obtener más información al respecto [ayuda.acreditacion@aneca.es.](mailto:ayuda.acreditacion@aneca.es) **No es posible exportar el currículum desde ACADEMIA al programa PEP.**

<span id="page-10-1"></span>1. Comenzaremos a introducir los datos de nuestro **CURRÍCULUM**, siempre marcando "AÑADIR" para comenzar a rellenar los numerosos campos. En el documento *Preguntas frecuentes* de ANECA hay mucha información sobre cómo completarlo.

Enlace: *[Preguntas frecuentes](https://www.aneca.es/documentos-de-ayuda)* de ANECA

- a. Autoevaluación: admite una extensión máxima de 2800 caracteres para comentar el CV. No olvidar marcar "Guardar".
- b. Experiencia investigadora:
- ❖ Publicaciones científicas:
	- 1. *Revista*: para reflejar el autor o autores, debemos escribir el nombre e ir añadiendo uno a uno.

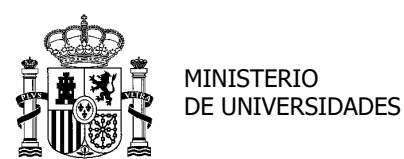

#### [Volver](#page-1-0)

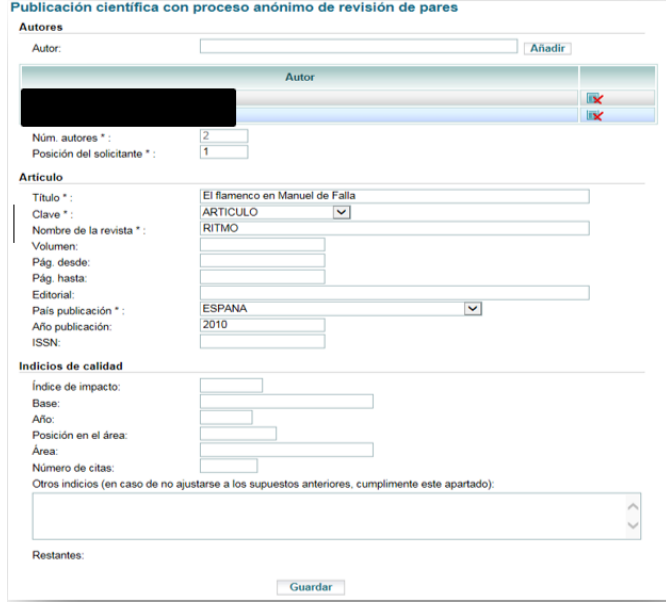

Una vez completados los apartados, "Guardamos" la entrada, que quedará como en la imagen, pudiéndose, con los iconos de la derecha, *Ver en detalle* o *Eliminar*. Si tenemos más publicaciones en revistas, pulsaremos "Añadir" y repetiremos el proceso.

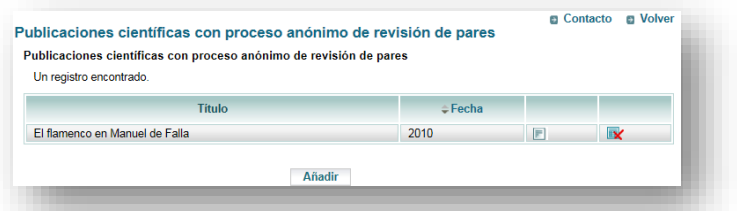

2. *Libro*: el procedimiento para incluir el autor es el mismo que con la *Revista*. En Título pondremos el del libro. En caso de tratarse de un capítulo de libro, seleccionaremos la clave Capítulo de libro y en Título escribiremos el del capítulo, indicando el número del mismo en caso de que lo hubiera, y entre paréntesis añadiremos el título del libro completo. Si son varios capítulos irán separados mediante barras /. En las páginas haremos lo mismo, separarlas por una barra /. Después de "Guardar", podremos *Ver en detalle*, *Eliminar* o *Añadir*.

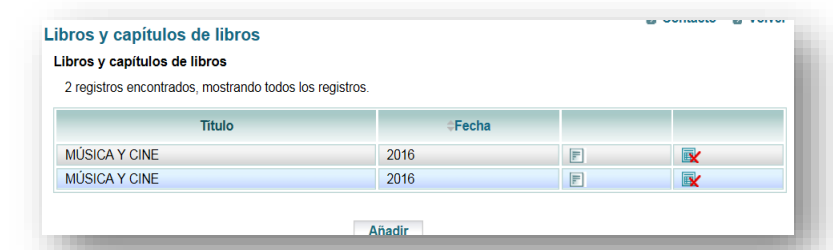

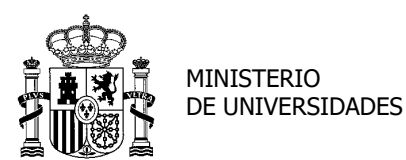

SECRETARÍA GENERAL DE UNIVERSIDADES

SUBDIRECCIÓN GENERAL DE TÍTULOS Y ORDENACIÓN, SEGUIMIENTO Y GESTIÓN DE LAS ENSEÑANZAS UNIVERSITARIAS

#### ❖ Participación en proyectos de investigación y/o en contratos de investigación:

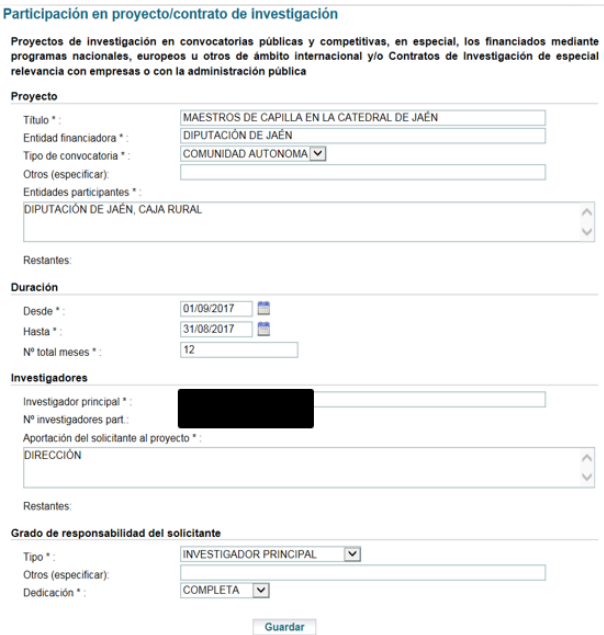

Después de "Guardar" los datos introducidos, nos dará las mismas opciones que en *Revista* y *Libro*, y podremos "Añadir" más Proyectos.

❖ Patentes: se irán completando los campos requeridos, "Guardar" y "Añadir" si se desea.

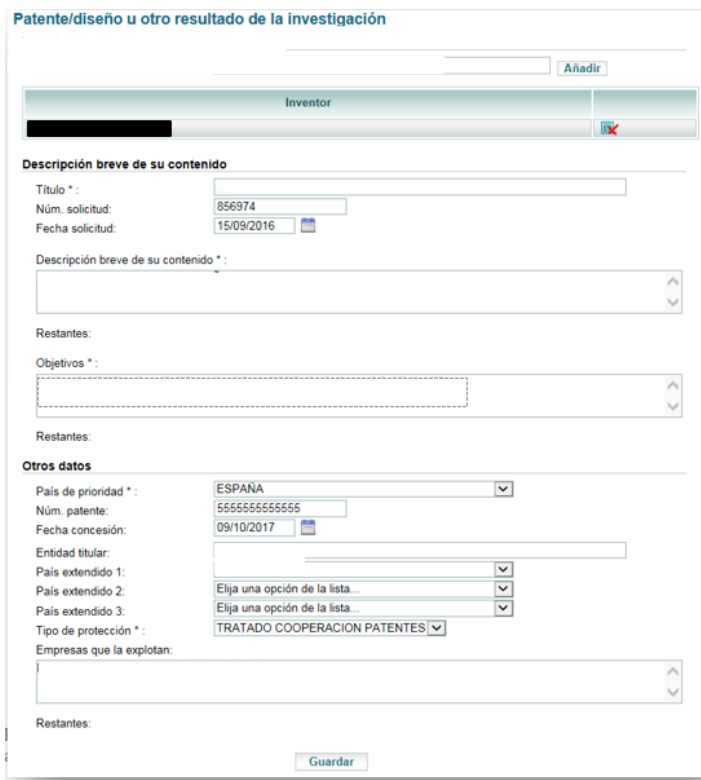

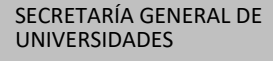

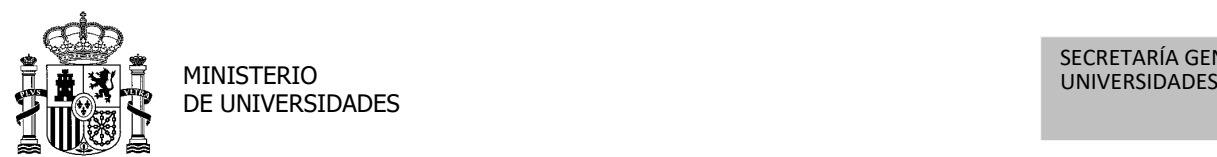

#### [Volver](#page-1-0)

❖ Tesis doctorales dirigidas: se introducirán los datos en los campos.

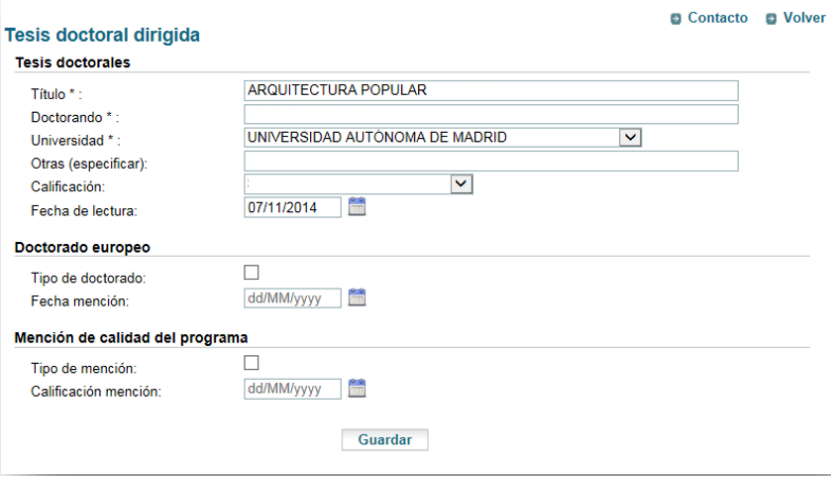

❖ Obras artísticas: como en apartados anteriores, "Añadir", completar, "Guardar".

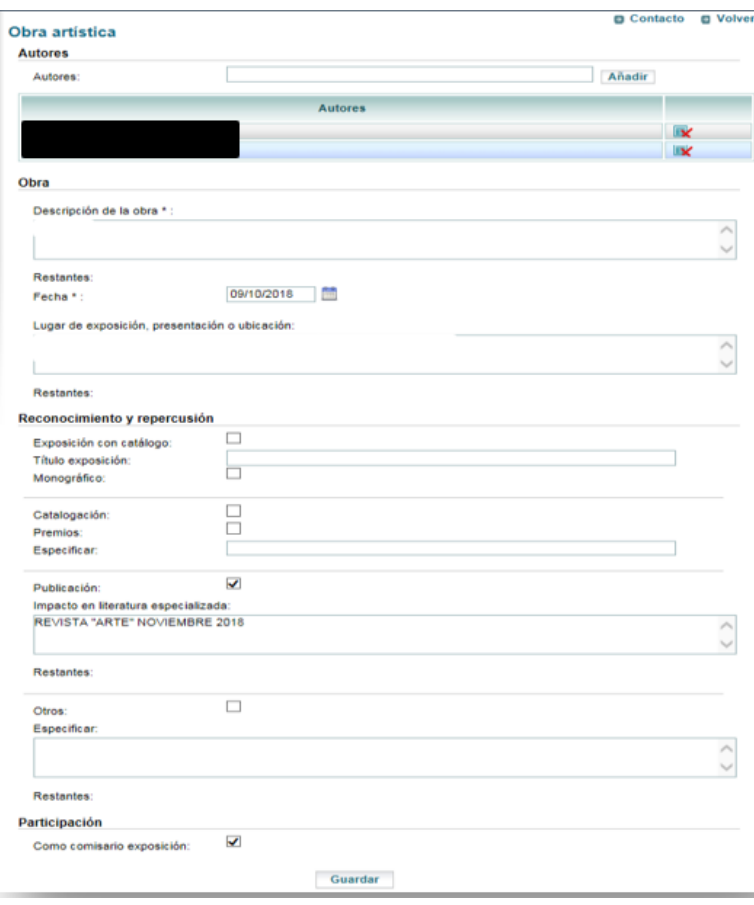

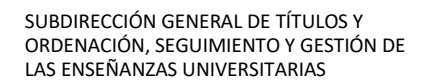

❖ Congresos y conferencias científicas: añadimos una entrada, completamos los

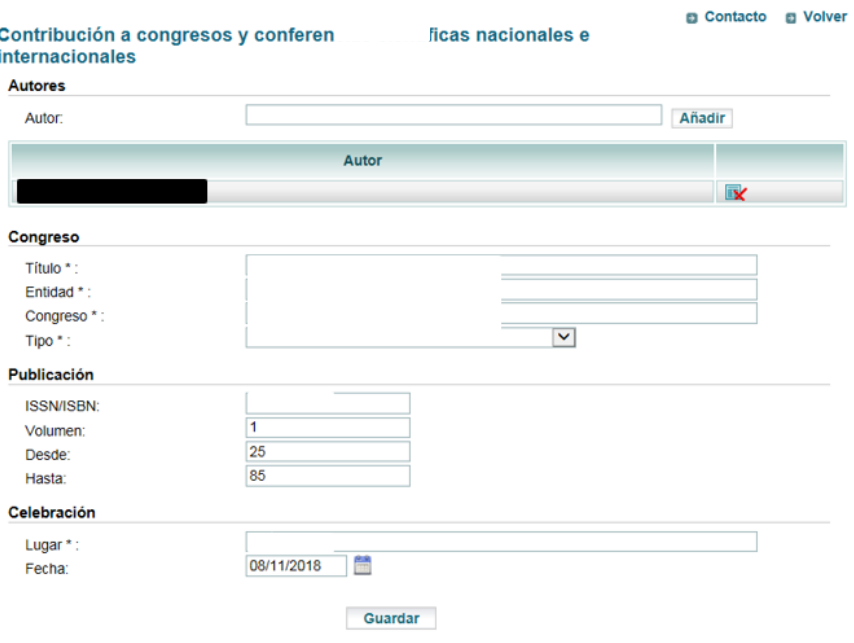

campos y guardamos.

❖ Otros méritos investigación: si contamos con otros méritos de investigación que no hayan podido ser añadidos en los anteriores apartados, podremos introducirlos en el siguiente cuadro de texto, sin sobrepasar los 2800 caracteres, y "Guardar".

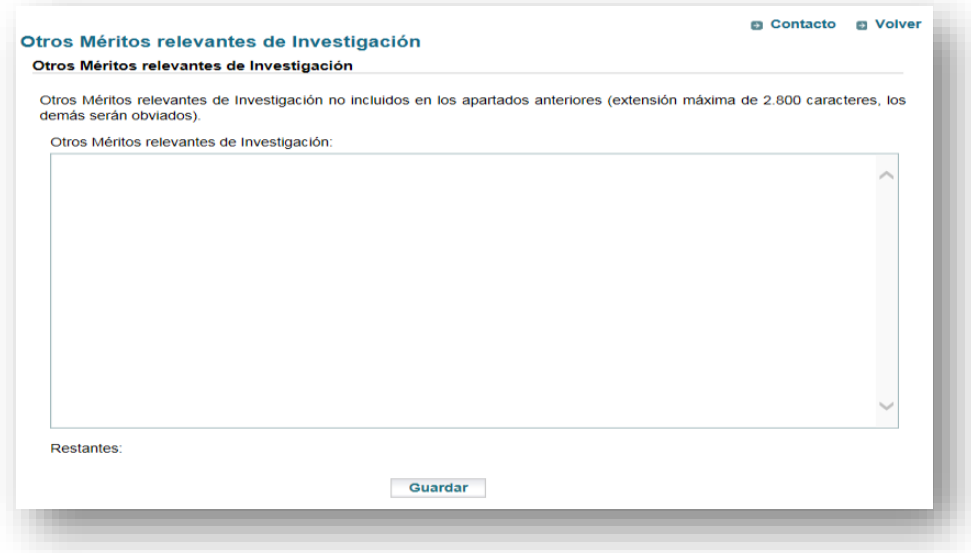

[Volver](#page-1-0)

MINISTERIO DE UNIVERSIDADES

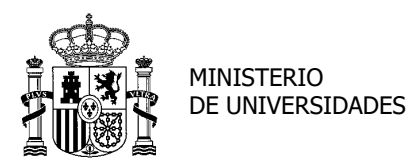

SUBDIRECCIÓN GENERAL DE TÍTULOS Y ORDENACIÓN, SEGUIMIENTO Y GESTIÓN DE LAS ENSEÑANZAS UNIVERSITARIAS

- c. Experiencia docente:
- ❖ Puestos ocupados y docencia impartida: cuando completemos los apartados de "Puesto" y "Asignatura", daremos a "Guardar". Si deseamos aportar los "Periodos" concretos con sus evaluaciones marcaremos "Añadir" en la parte inferior tantas veces como periodos queramos registrar.

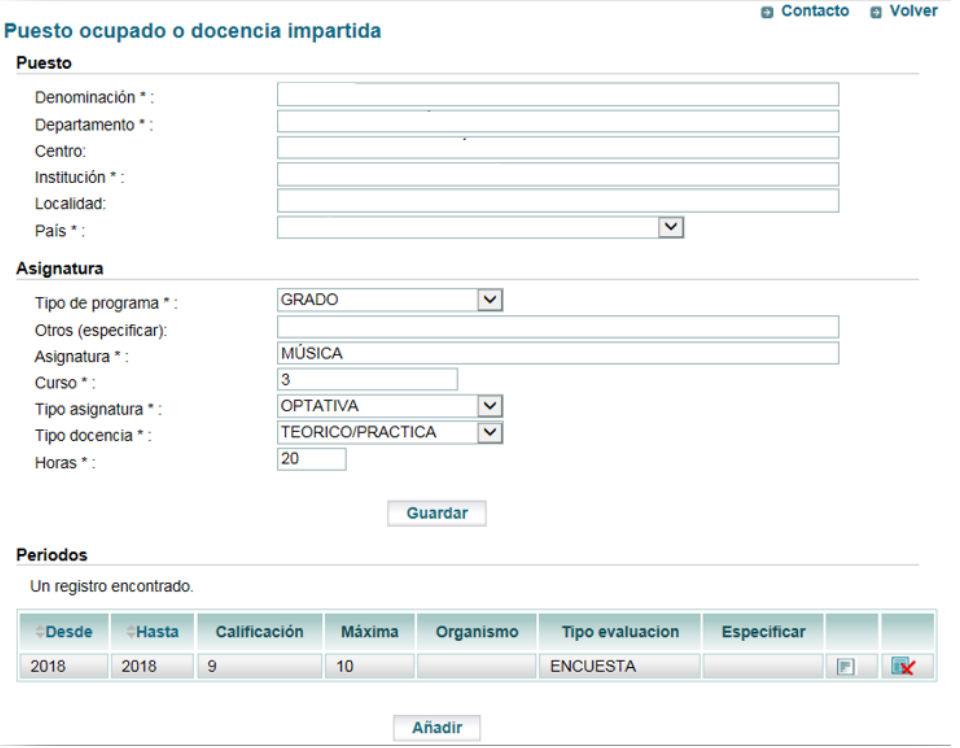

- ❖ Cursos y seminarios impartidos: "Añadir" para introducir una nueva entrada y completar los datos requeridos.
- ❖ Cursos y seminarios recibidos: igual que los impartidos.

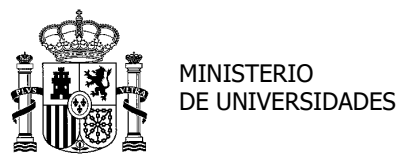

SUBDIRECCIÓN GENERAL DE TÍTULOS Y ORDENACIÓN, SEGUIMIENTO Y GESTIÓN DE LAS ENSEÑANZAS UNIVERSITARIAS

# ❖ Elaboración de materiales docentes: una vez completado y guardado, podremos añadir más siguiendo el procedimiento de siempre.

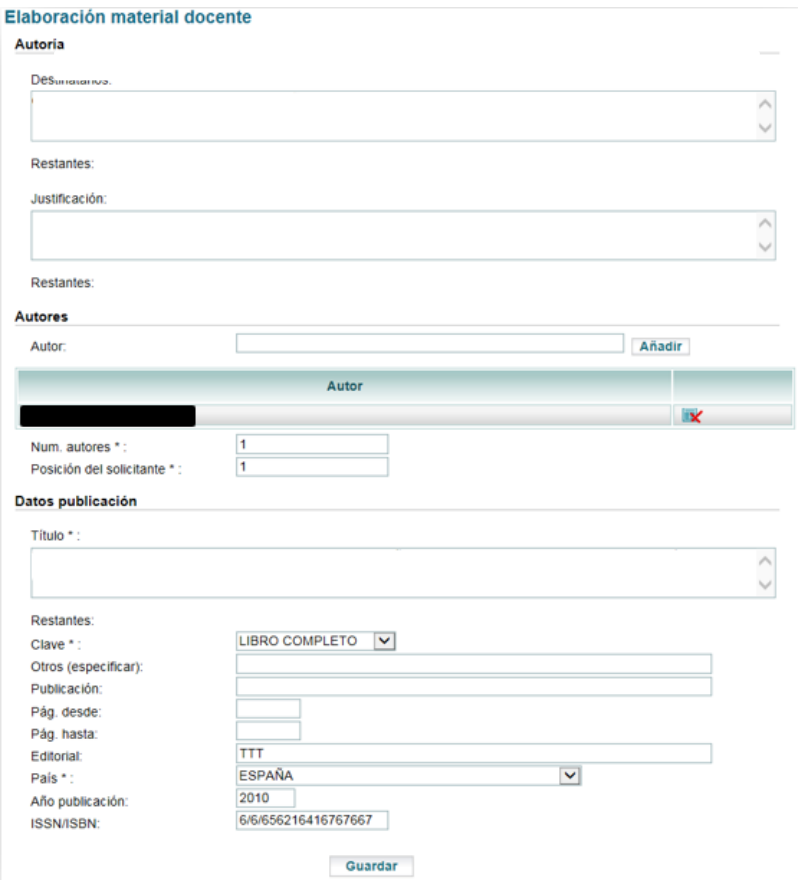

- ❖ Proyectos de innovación docente: ídem.
- ❖ Otros méritos docentes: que no se hayan podido incluir en los apartados anteriores.
- d. Formación académica:
- ❖ Titulación universitaria: completar los campos de la titulación, "Guardar" y "Añadir" en el caso de tener más de una.

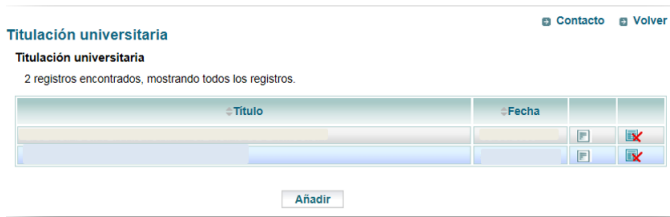

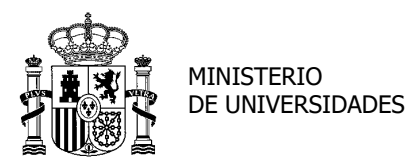

SUBDIRECCIÓN GENERAL DE TÍTULOS Y ORDENACIÓN, SEGUIMIENTO Y GESTIÓN DE LAS ENSEÑANZAS UNIVERSITARIAS

❖ Doctorado: una vez completo, guardamos.

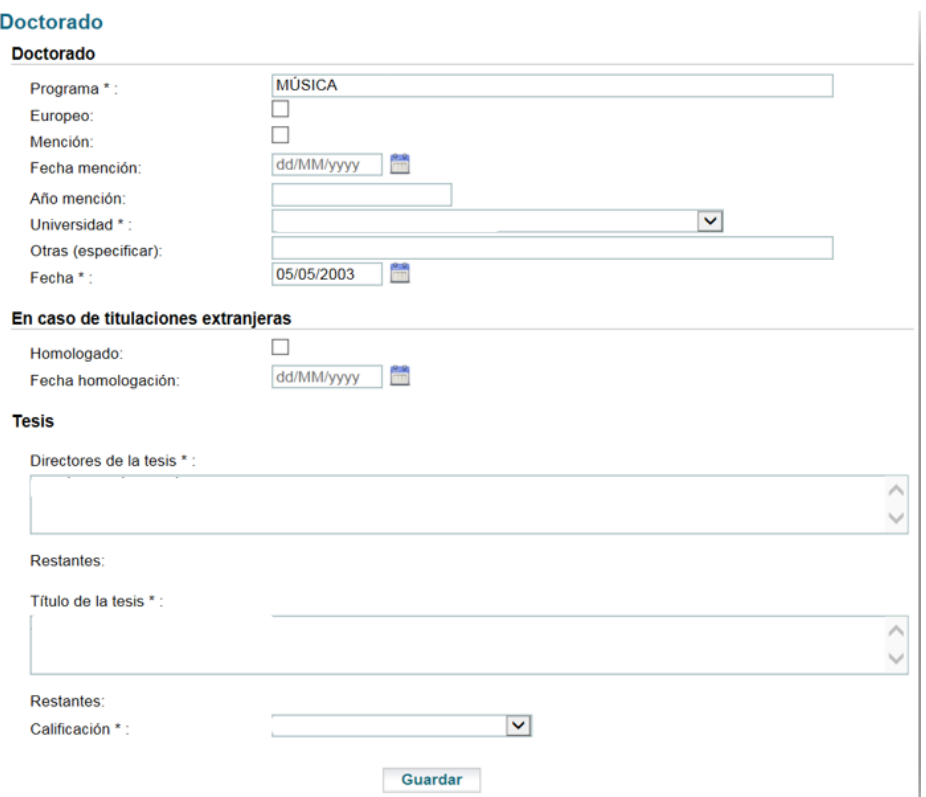

#### ❖ Otro título de postgrado:

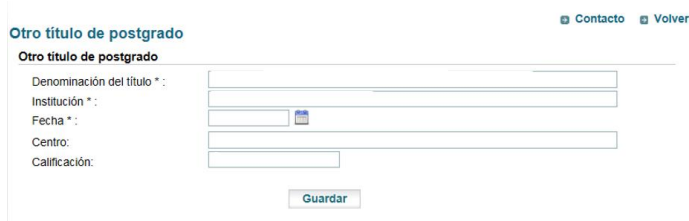

- ❖ Ayudas y becas: completar los campos requeridos.
- ❖ Estancias en centros españoles y extranjeros: ídem.
- ❖ Cursos y seminarios de especialización: como en todos los apartados, ir añadiendo y guardando uno por uno, excluidos los correspondientes al programa de doctorado.

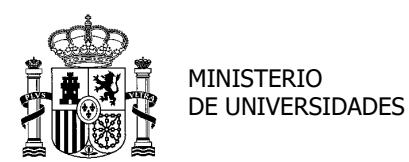

SUBDIRECCIÓN GENERAL DE TÍTULOS Y ORDENACIÓN, SEGUIMIENTO Y GESTIÓN DE LAS ENSEÑANZAS UNIVERSITARIAS

- e. Experiencia laboral:
- ❖ Actividades de carácter profesional: ídem.
- ❖ Otras actividades de carácter profesional: autoría o participación en proyectos, informes o programas informáticos, obras de relevancia, participación activa y grado de responsabilidad asumido en comités encargados de la elaboración de normativa a nivel nacional o internacional, ... (extensión máxima de 2800 caracteres, los demás serán obviados).
- f. Otros méritos relevantes: indicar aquellos que el interesado desea hacer constar no incluidos en los apartados anteriores (extensión máxima de 2800 caracteres, los demás serán obviados).
- <span id="page-18-0"></span>2. Una vez cumplimentado el currículum, se procederá a adjuntar la documentación acreditativa de los méritos alegados en el apartado "Documentación acreditativa". Se debe leer atentamente las instrucciones respecto al tipo de formato de los documentos a adjuntar y a su tamaño, así como al tipo de documento en sí.

El tipo de documento se elegirá del desplegable, siendo el primero en aparecer el Título de Doctor. A continuación, en "Examinar" se abrirá una ventana emergente con el buscador para localizar el documento en nuestro PC. Tras abrirlo, daremos a "Añadir". Automáticamente aparecerá en el desplegable del tipo de documentación el siguiente documento a cargar y repetiremos el proceso con todos ellos, sin olvidar "Validar" al final.

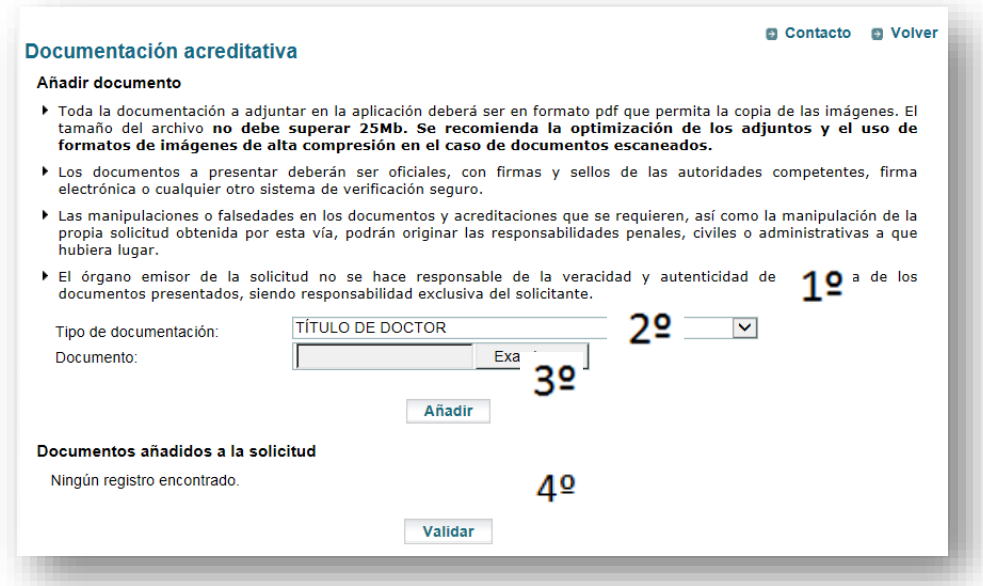

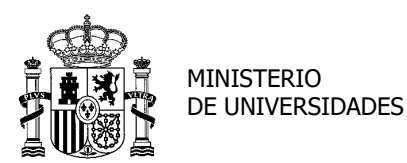

SECRETARÍA GENERAL DE UNIVERSIDADES

[Volver](#page-1-0)

SUBDIRECCIÓN GENERAL DE TÍTULOS Y ORDENACIÓN, SEGUIMIENTO Y GESTIÓN DE LAS ENSEÑANZAS UNIVERSITARIAS

Hay que introducir todos los documentos acreditativos de los méritos **en un solo PDF por cada categoría** de manera que, por ejemplo, en el tipo "EXP.INV.PROYECTOS Y/O CONTRATOS DE INVESTIGACIÓN" se incluya en el mismo PDF todos los méritos correspondientes a ese apartado. Igual hay que hacer con el resto.

La forma de justificar los méritos es la indicada en la *Guía de ayuda* de ANECA. Enlace: *[Guía de ayuda](https://www.aneca.es/documentos-de-ayuda)* de ANECA

**3.** Finalmente, si deseamos tener una copia del CV que hemos ido creando en formato PDF podemos obtenerlo en el apartado "Imprimir currículum". **No es necesaria la impresión del currículum para el registro de la solicitud.** 

#### **CONSOLIDAR Y REGISTRAR SOLICITUD**

<span id="page-19-1"></span><span id="page-19-0"></span>Requisitos para la firma y registro de la solicitud:

Los medios disponibles en Sede Electrónica para la firma y registro de la solicitud son:

- − Mediante [@firma](https://sede.educacion.gob.es/informacion-ayuda/firma-comun/autofirma-miniapplet.html) **a**firma Requisitos:
	- o **DNI Electrónico**
	- o **Certificado electrónico instalado en PC**

Requiere descarga de aplicaciones: mini applet-java o aplicación autofirma

− Mediante [Cl@veFirma-firma en la nube](https://sede.educacion.gob.es/informacion-ayuda/firma-comun/clavefirma.html) [Cl@veFirma paso a paso](https://sede.educacion.gob.es/informacion-ayuda/soluciona-tus-dudas/firma-comun/clavefirma/paso-a-paso.html)

Requisitos:

- o **Clave Permanente con registro presencial**
- o **Certificado en la nube**

El certificado en la nube se puede obtener durante el proceso de firma.

− Mediante [Firma fácil](https://sede.educacion.gob.es/informacion-ayuda/firma-comun/firma-facil.html) [Firma fácil paso a paso](https://sede.educacion.gob.es/informacion-ayuda/soluciona-tus-dudas/firma-comun/firma-facil/paso-a-paso.htmll) Requisitos:

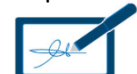

- o **DNI Electrónico, Certificado electrónico instalado en PC**
- o **Clave Pin con certificado o registro presencial**
- o **Clave Permanente con registro presencial o certificado electrónico**

Enlaces de interés:

[Obtención de certificado electrónico y descarga](https://www.sede.fnmt.gob.es/certificados/persona-fisica/obtener-certificado-software) [Registro Cl@ve](https://www.agenciatributaria.gob.es/AEAT.sede/procedimientoini/GC27.shtml) (Clave Pin y Clave Permanente) [Activar Cl@ve Permanente](http://clave.gob.es/activar) [Registro presencial Cl@ve](http://clave.gob.es/clave_Home/registro/Como-puedo-registrarme.html)

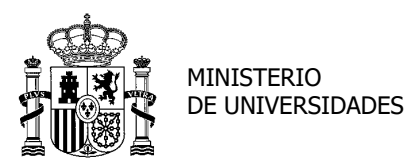

#### [Volver](#page-1-0)

 $\equiv$ 

**Extranjeros no residentes**: los extranjeros no residentes que deseen solicitar esta evaluación deberán obtener un NIE y un certificado electrónico que deberán instalar en su equipo. A tal efecto, deberán dirigirse a[l Consulado de España en su país.](https://www.exteriores.gob.es/es/ServiciosAlCiudadano/Paginas/Servicios-consulares.aspx)

La vía de acceso habilitada para este colectivo es mediante [@firma](https://sede.educacion.gob.es/informacion-ayuda/firma-comun/autofirma-miniapplet.html) **a**firma Requisitos:

**a. Certificado electrónico instalado en PC**

2. En el momento en que consideremos que hemos terminado de completar la solicitud podemos "Hacerla definitiva" **en el apartado MIS SOLICITUDES** (bajo DATOS PERSONALES).

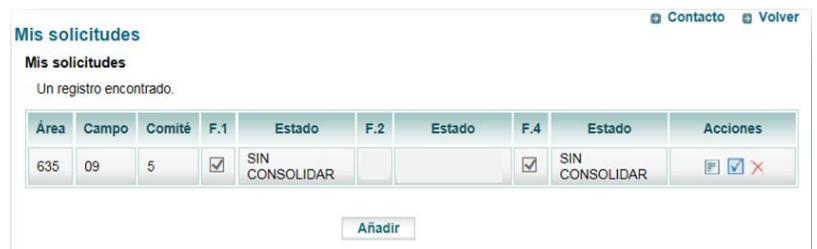

3. En ese momento cambiarán el estado de la solicitud por "Pendiente de registro SGU" y las Acciones:

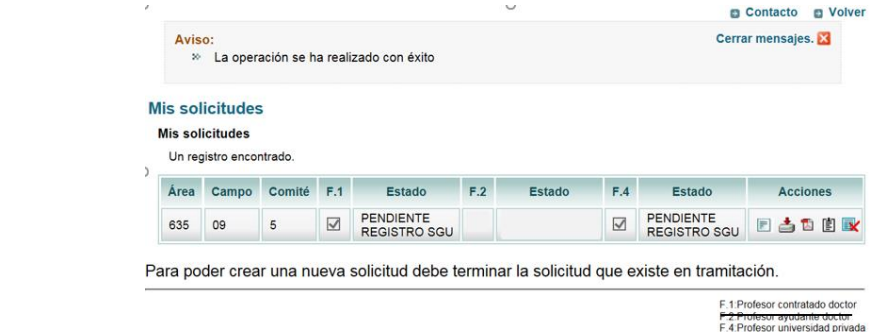

*Detalle*: permite entrar en la solicitud y navegar por ella.

*Descargar XML*: abre o guarda la solicitud en XML.

P. *Descargar PDF*: abre o guarda la solicitud en PDF.

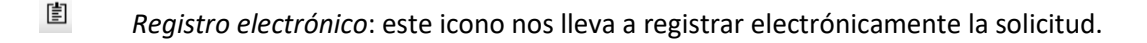

<span id="page-20-0"></span> $\mathbb{R}$  *Desbloquear*: nos vuelve a la situación anterior, dejando el estado de la solicitud en "Sin consolidar".

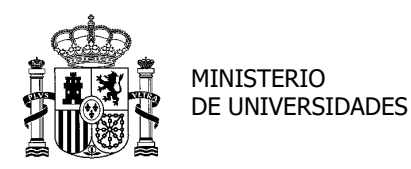

SUBDIRECCIÓN GENERAL DE TÍTULOS Y ORDENACIÓN, SEGUIMIENTO Y GESTIÓN DE LAS ENSEÑANZAS UNIVERSITARIAS

**4.** Para registrar nuestra solicitud pincharemos el icono de <sup>国</sup>Registro electrónico y nos saldrá la siguiente pantalla, que deberemos leer atentamente y "Confirmar". **Aconsejamos leer las [Notas](#page-24-0) que figuran al final de este apartado sobre cómo actuar si no conseguimos finalizar correctamente el proceso de registro y firma.**

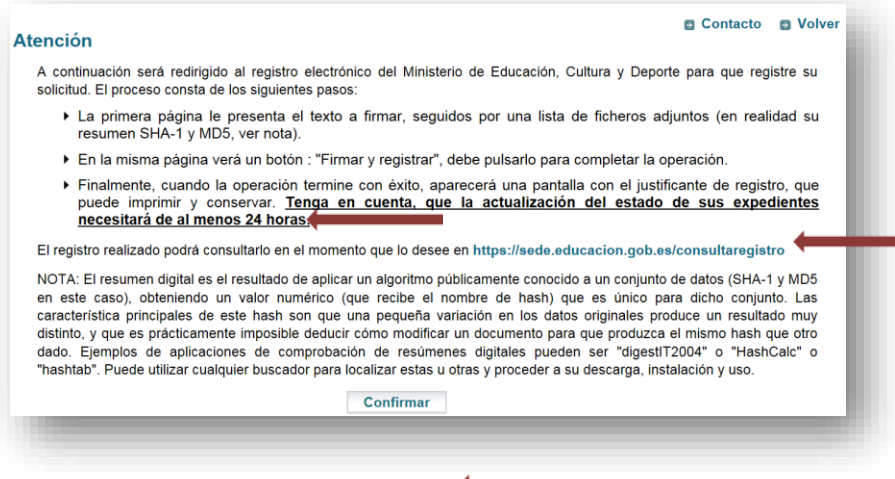

5. Una vez confirmada, veremos nuestro nombre y NIF o NIE firmante, y los ficheros que hemos

adjuntado. Si todo es correcto, procederemos a "Acceder al proceso de firma electrónica":

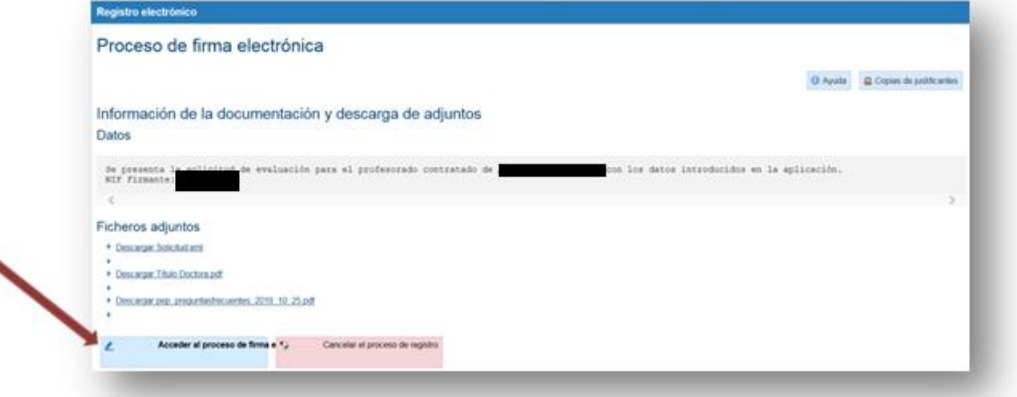

6. Seleccionaremos el procedimiento de firma de entre @Firma, Cl@ve Firma y Firma fácil.

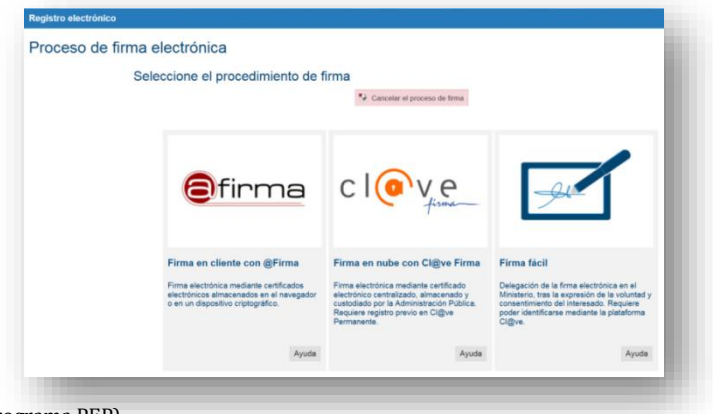

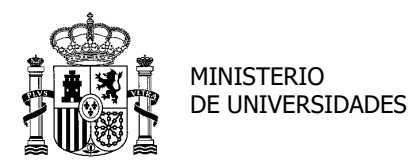

SUBDIRECCIÓN GENERAL DE TÍTULOS Y ORDENACIÓN, SEGUIMIENTO Y GESTIÓN DE LAS ENSEÑANZAS UNIVERSITARIAS

7. Cada uno de los tres tiene un apartado de "Ayuda" que se debe leer para saber cómo funciona y qué requisitos o programas de firma necesita.

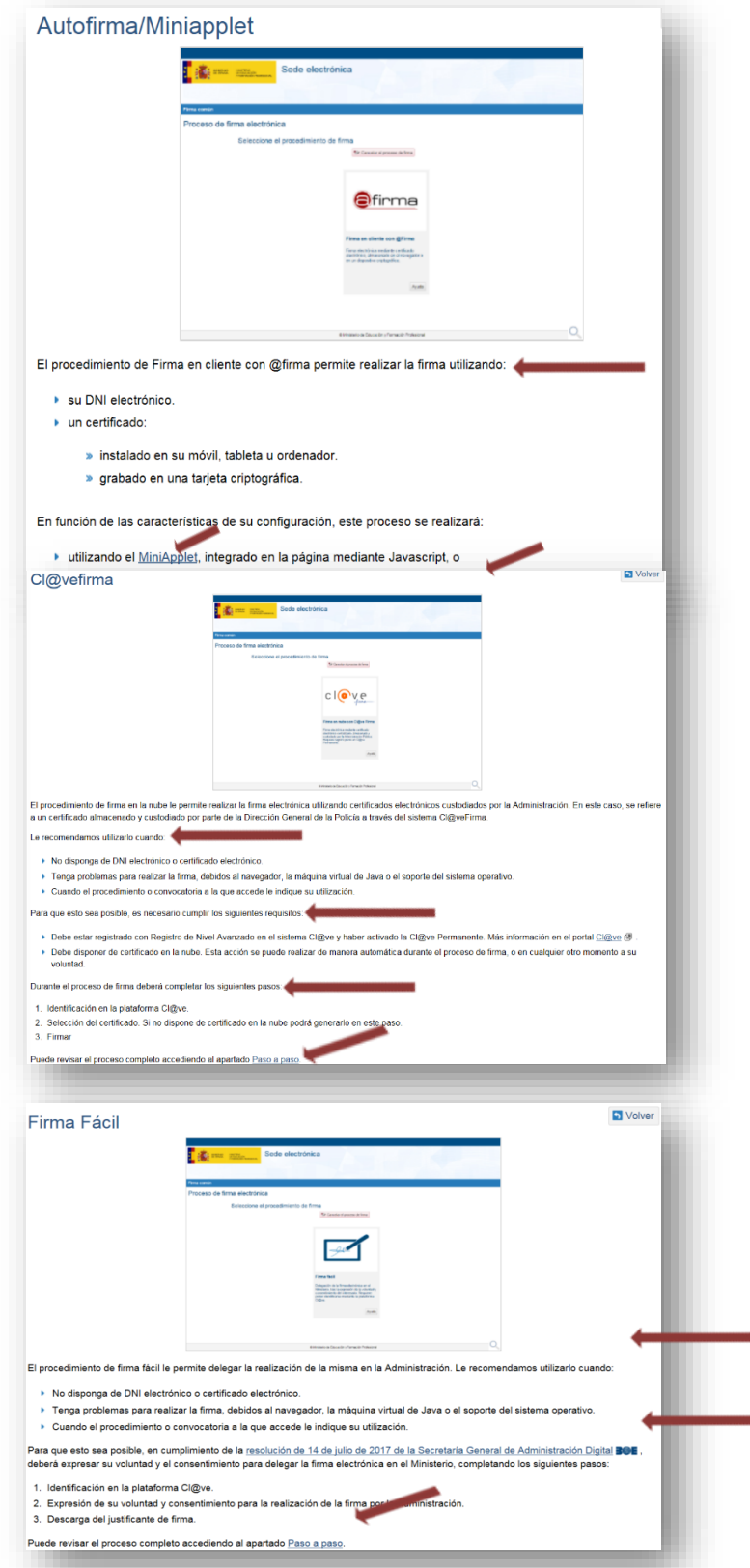

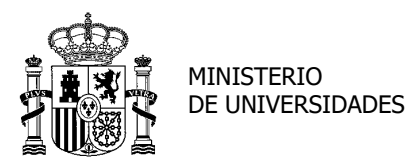

#### SECRETARÍA GENERAL DE UNIVERSIDADES

SUBDIRECCIÓN GENERAL DE TÍTULOS Y ORDENACIÓN, SEGUIMIENTO Y GESTIÓN DE LAS ENSEÑANZAS UNIVERSITARIAS

# [Volver](#page-1-0)

8. Cuando se accede, por ejemplo, con Autofirma/MiniApplet, puede que salte alguna pantalla

de necesidad de actualización de Java, y actualizaremos:

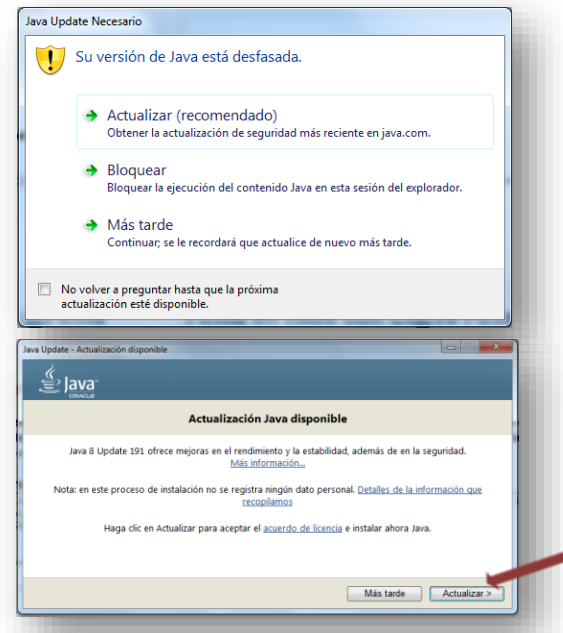

9. Si no, se deberá ver lo siguiente y dar a "Firmar".

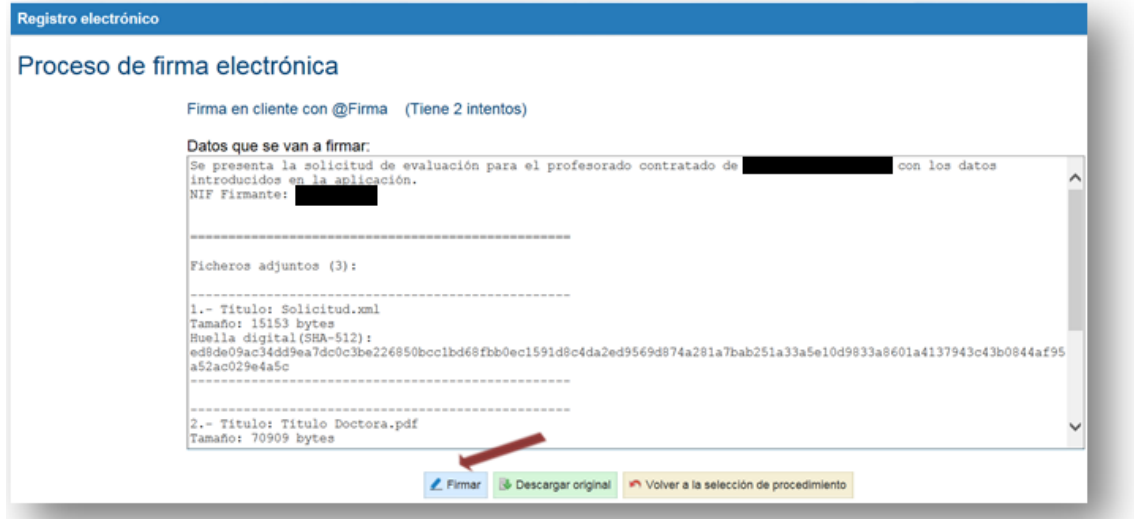

10. Ejecutaremos la aplicación MiniApplet @firma.

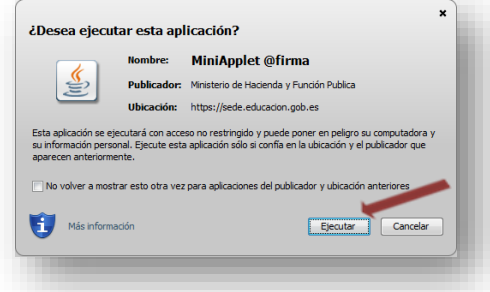

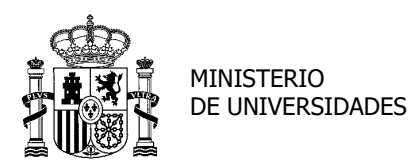

#### [Volver](#page-1-0)

11. Permitiremos el acceso.

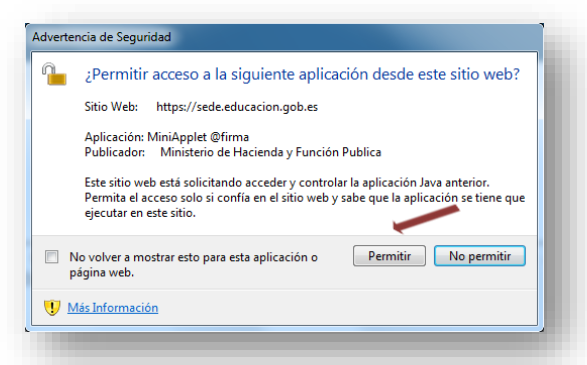

La solicitud se habrá registrado con éxito y podremos descargar un justificante en PDF.

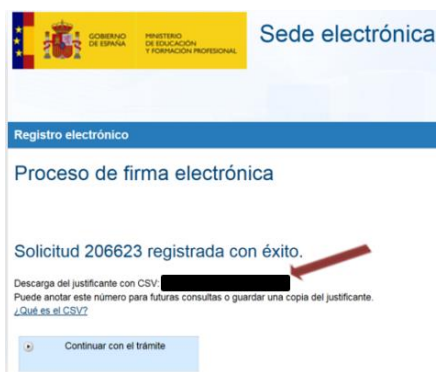

12. En el caso de tener alguna incidencia en el trámite de firma y registro de la solicitud en Sede Electrónica, debe poner una incidencia a través de este enlace: [Incidencias técnicas](https://sede.educacion.gob.es/informacion-ayuda/ayuda-sede/solucionador-problemas/incidencias-tramite.html)

<span id="page-24-0"></span>**Nota 1**: en el caso de que por algún tipo de incidencia no sea posible completar el proceso de firma y registro, **NO** es recomendable [desbloquear](#page-20-0) posteriormente la solicitud para su modificación, sino que debe quedar en el mismo estado "Pendiente de registro SGU" y volver a intentar el registro de la misma.

En caso de necesitar hacer cambios en la solicitud tras haber intentado registrarla sin éxito, es recomendable *crear una nueva solicitud* y proceder al registro de esta última. Para ello debe desbloquear la primera solicitud y añadir con posterioridad una nueva, que será la que se registre finalmente.

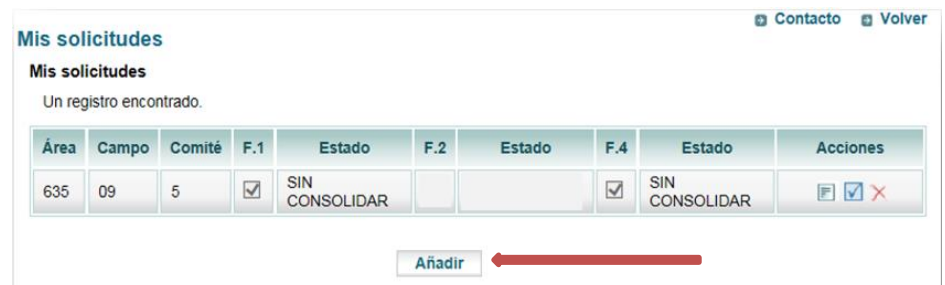

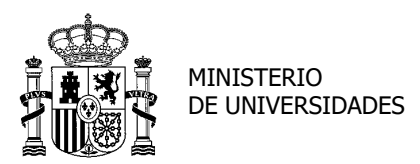

SECRETARÍA GENERAL DE UNIVERSIDADES

SUBDIRECCIÓN GENERAL DE TÍTULOS Y ORDENACIÓN, SEGUIMIENTO Y GESTIÓN DE LAS ENSEÑANZAS UNIVERSITARIAS

#### **SEGUIMIENTO DE LA SOLICITUD REGISTRADA**

<span id="page-25-0"></span>1. Si volvemos a entrar en nuestra solicitud, veremos que el estado ha cambiado a "Registrada en SGU" y en la Acción de la derecha, tendremos de nuevo la oportunidad de descargar el justificante en PDF.

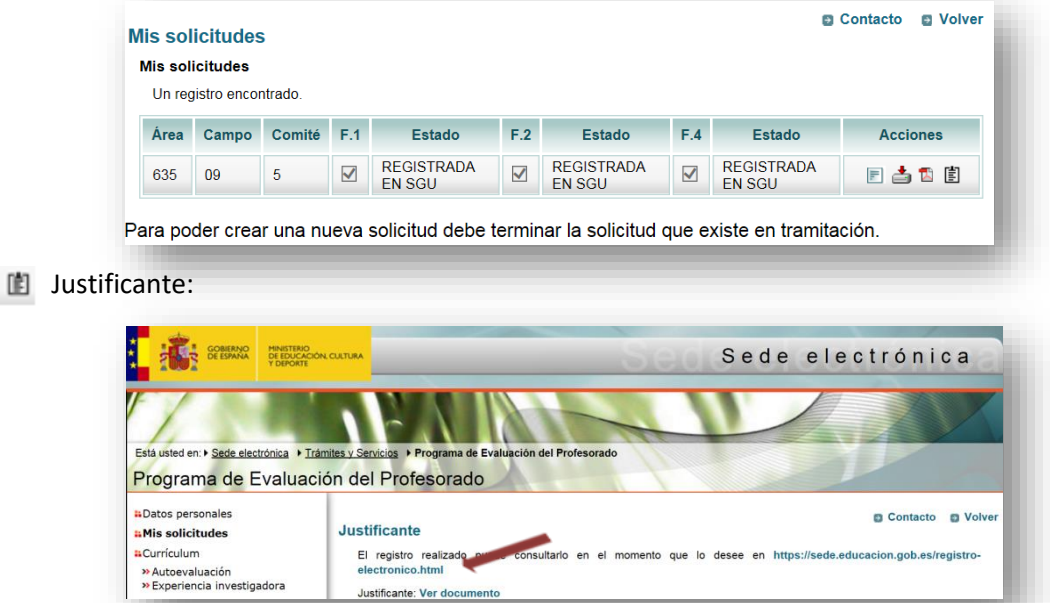

2. Una vez registrada nuestra solicitud, la Sede Electrónica nos mostrará en **Mis notificaciones** las notificaciones que vayamos recibiendo con respecto al procedimiento. Debe recibir en su correo electrónico un aviso de que ha recibido una notificación de Sede Electrónica.

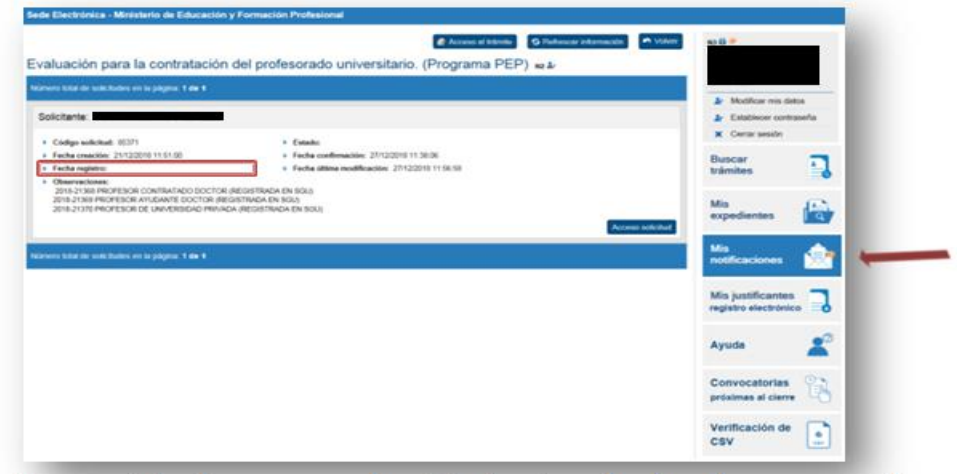

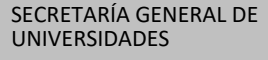

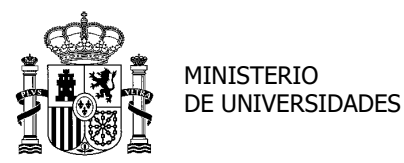

SUBDIRECCIÓN GENERAL DE TÍTULOS Y ORDENACIÓN, SEGUIMIENTO Y GESTIÓN DE LAS ENSEÑANZAS UNIVERSITARIAS

**Nota**: En la pantalla general donde aparecen mis solicitudes, la Fecha de registro aparecerá en blanco. Si quiere ver todos los datos consulte "Mis justificantes registro electrónico".

Al "Ver" la Notificación nueva, nos dará la opción de abrir o guardar un PDF con las notificaciones de la Secretaría General de Universidades.

3. Una vez vista, esa notificación pasará a "Notificaciones vistas".

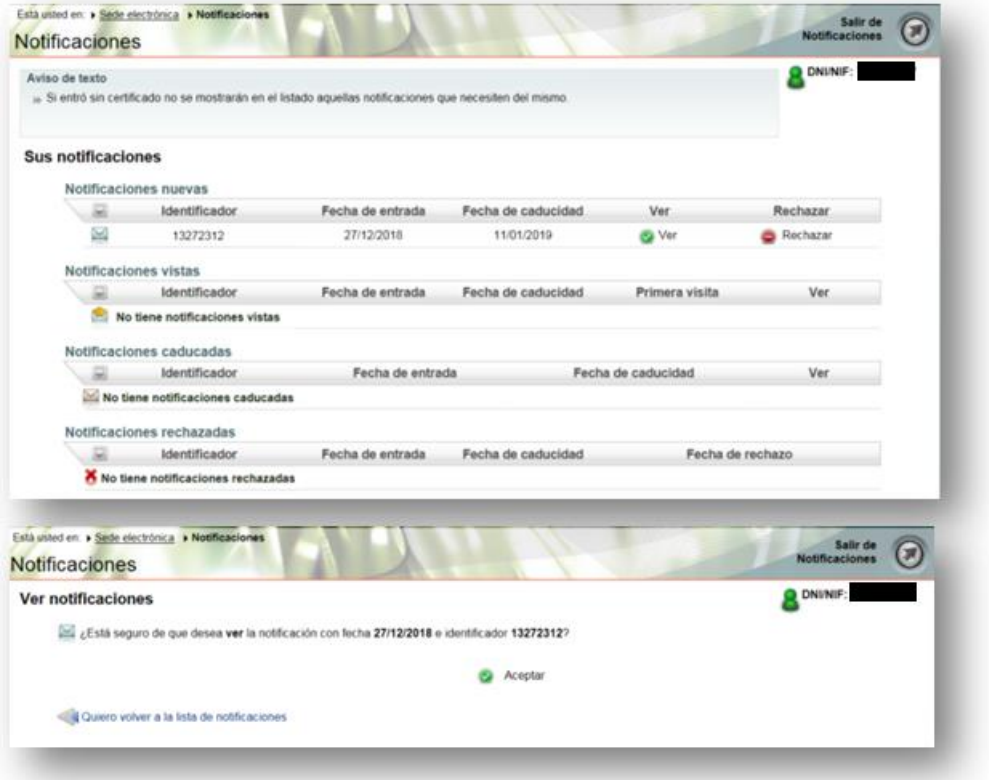

4. También tendremos oportunidad de volver a descargar el justificante del registro en **Mis justificantes registro electrónico**.

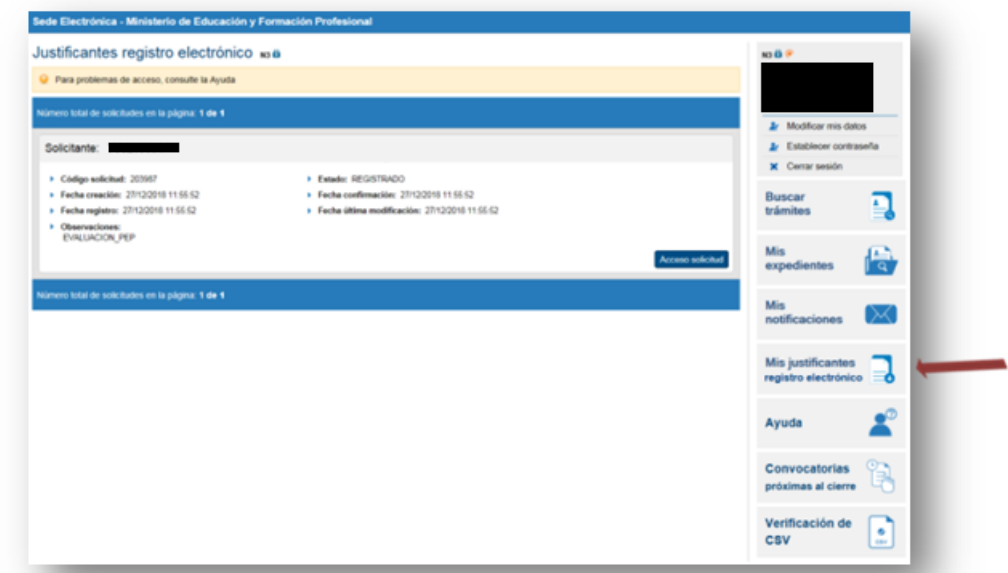

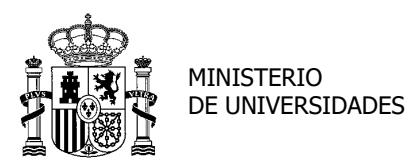

#### SECRETARÍA GENERAL DE UNIVERSIDADES

SUBDIRECCIÓN GENERAL DE TÍTULOS Y ORDENACIÓN, SEGUIMIENTO Y GESTIÓN DE LAS ENSEÑANZAS UNIVERSITARIAS

#### <span id="page-27-0"></span>[Volver](#page-1-0)

#### **SUBSANACIÓN**

1. Si, una vez registrada nuestra solicitud, la Secretaría General de Universidades considera que es necesario subsanar o completar algún aspecto de la misma, la Sede Electrónica nos mostrará el aviso en **Mis notificaciones** (también recibiremos el aviso en el correo electrónico) a la vez que en las observaciones nuestra solicitud aparecerá como "Pendiente de subsanación".

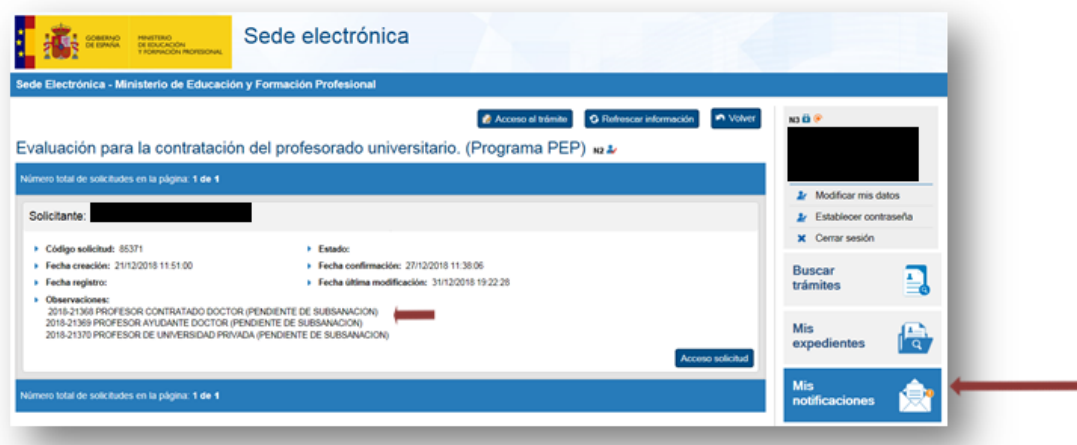

2. Daremos a "Ver" en Notificaciones nuevas y a continuación aceptaremos, pudiendo abrir o guardar un documento PDF con la notificación de la SGU de la necesidad de subsanación, especificando el/los aspecto/s a subsanar o completar en un plazo de 10 días hábiles (por ejemplo el Título preceptivo de doctor).

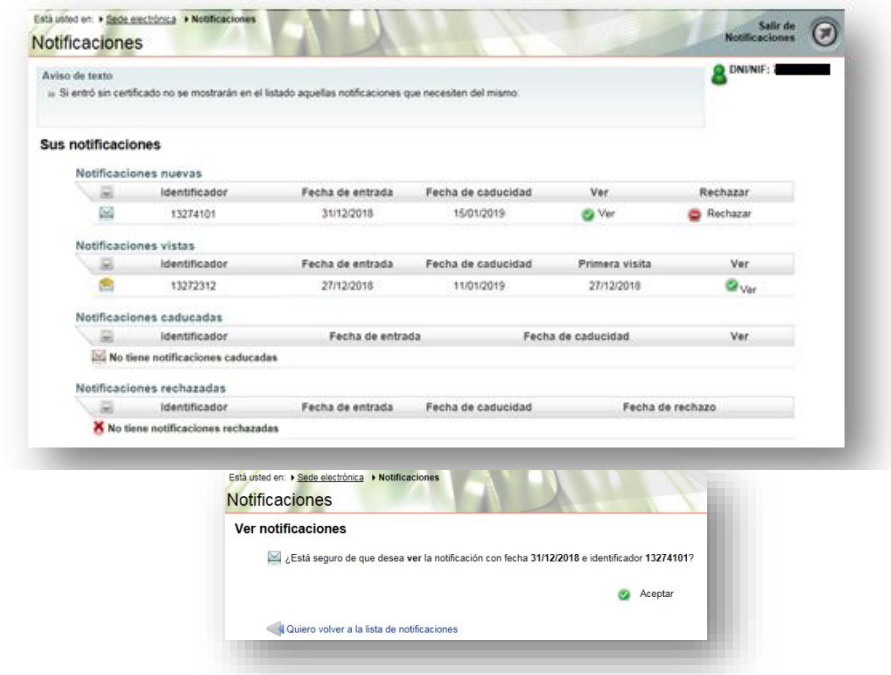

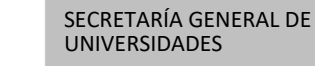

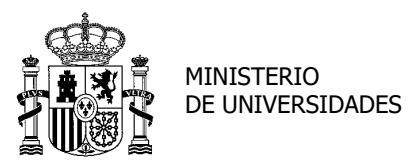

SUBDIRECCIÓN GENERAL DE TÍTULOS Y ORDENACIÓN, SEGUIMIENTO Y GESTIÓN DE LAS ENSEÑANZAS UNIVERSITARIAS

3. Si volvemos a entrar en nuestra solicitud veremos la siguiente pantalla y abajo "Desbloquear

solicitud". Pulsamos esta opción para poder realizar la subsanación:

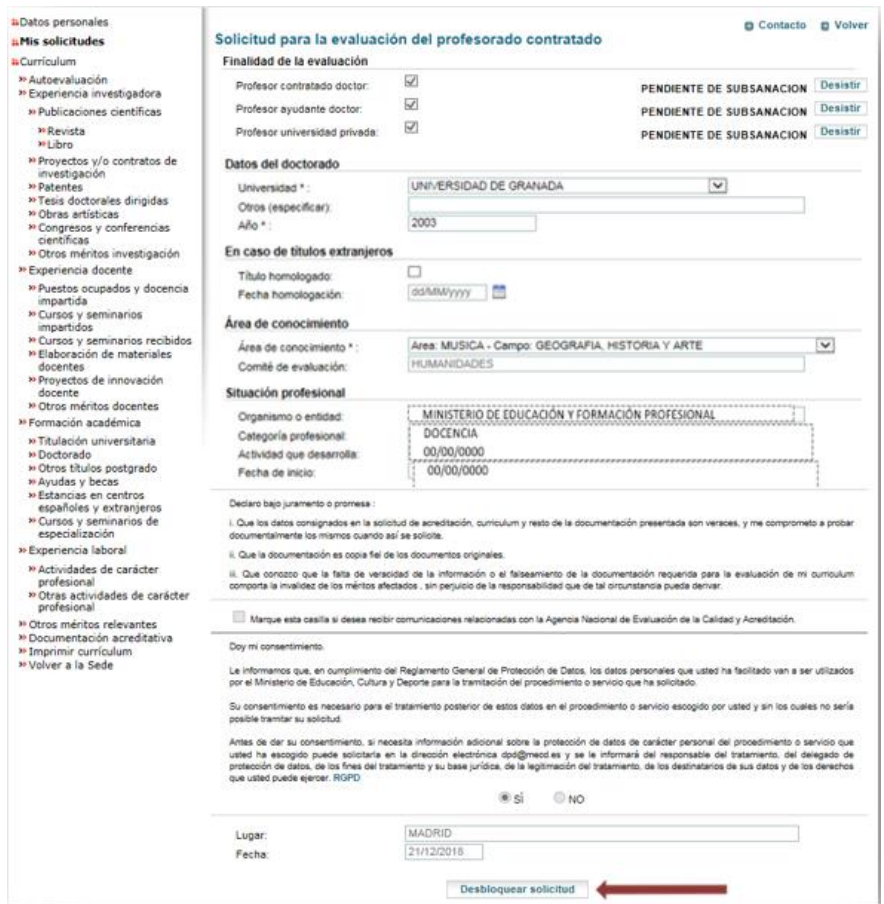

4. Veremos que ahora el estado de la solicitud es "Pendiente de subsanación" y deberemos dar a "Detalle" **para poder realizar dicha subsanación**.

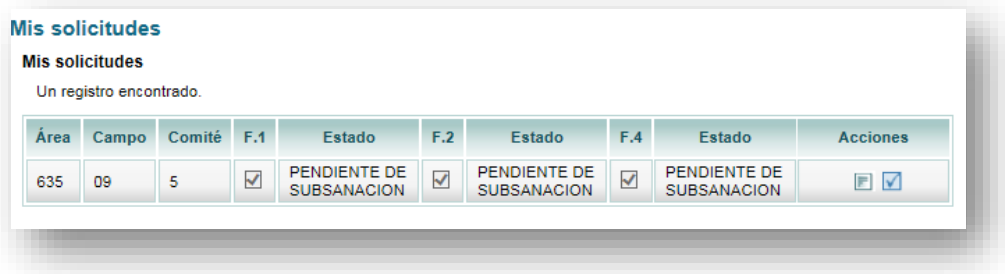

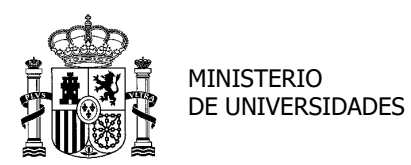

#### SECRETARÍA GENERAL DE UNIVERSIDADES

SUBDIRECCIÓN GENERAL DE TÍTULOS Y ORDENACIÓN, SEGUIMIENTO Y GESTIÓN DE LAS ENSEÑANZAS UNIVERSITARIAS

5. Iremos al apartado o apartados a corregir, en el caso de este ejemplo "Documentación acreditativa"; en Título de doctor **eliminaremos** el documento adjunto, **añadiremos** el nuevo y **validaremos** para guardar los cambios.

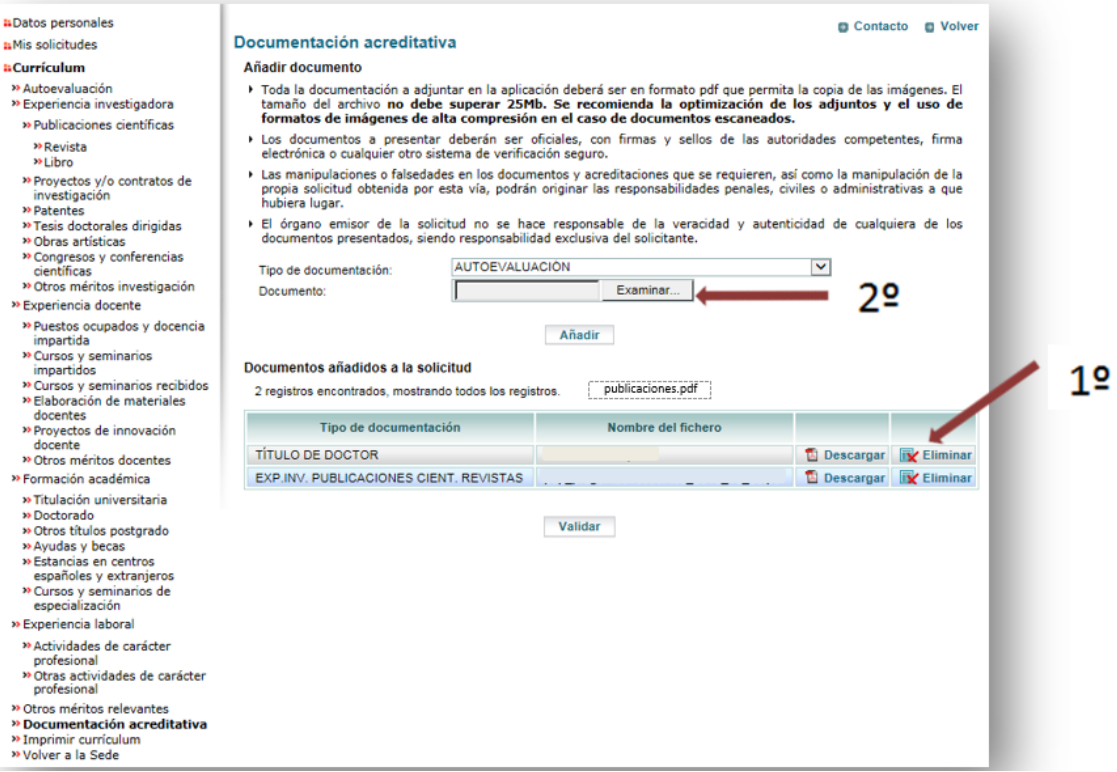

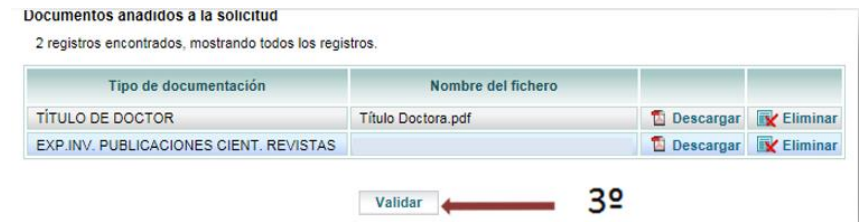

6. Una vez realizados los cambios que nos ha notificado la SGU, debemos volver a "Hacer

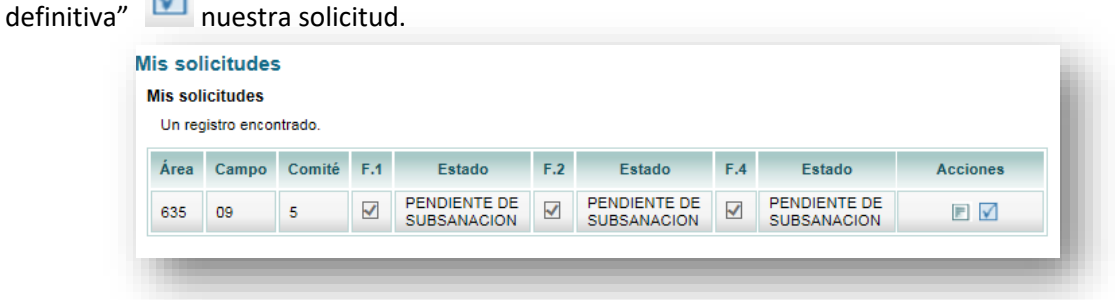

 $\sqrt{ }$ 

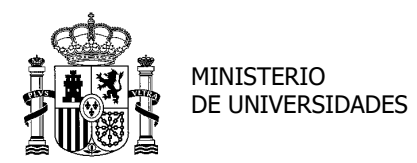

SECRETARÍA GENERAL DE UNIVERSIDADES

SUBDIRECCIÓN GENERAL DE TÍTULOS Y ORDENACIÓN, SEGUIMIENTO Y GESTIÓN DE LAS ENSEÑANZAS UNIVERSITARIAS

7. El estado cambiará a "Subsanación realizada".

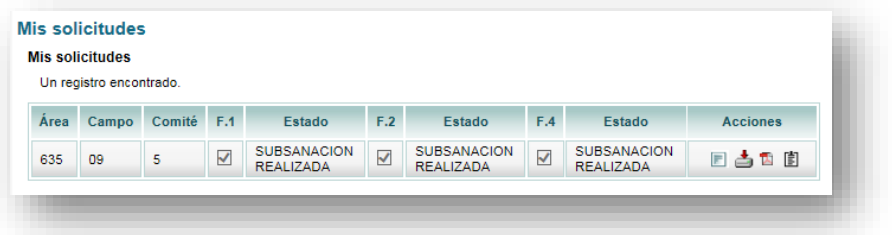

8. También se actualizará el estado de la solicitud en la Sede electrónica:

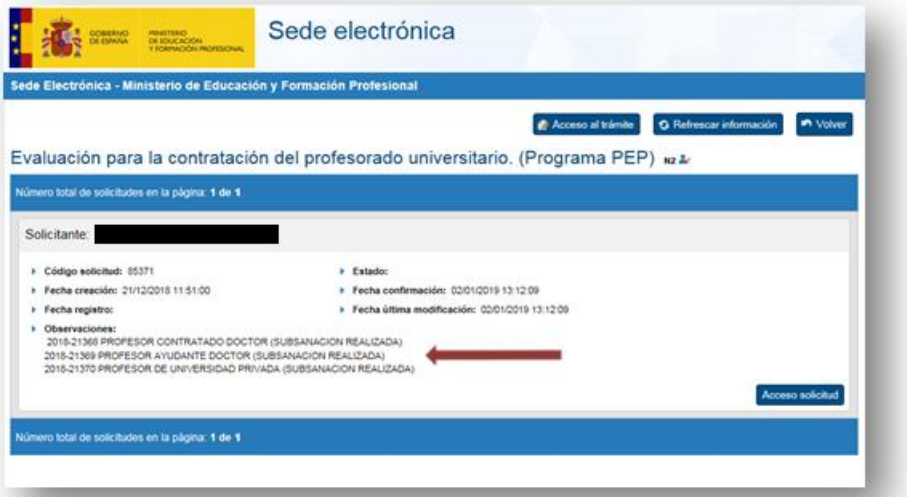

- 9. En el caso de que no se acceda a la notificación de la subsanación en el plazo de 10 días naturales desde la puesta a disposición de la misma en Sede Electrónica, se entenderá que la notificación de la subsanación ha sido rechazada. En este caso, al día siguiente del vencimiento de este plazo de 10 naturales, se le dará por desistida su solicitud, recibiendo la notificación que corresponde a este desistimiento. Su solicitud pasará al estado "Solicitud desestimada".
- 10. En el caso de que, aun habiendo accedido a la notificación de subsanación, no proceda a dar cumplimiento a la subsanación requerida en el plazo indicado (10 días hábiles), igualmente se le dará por desistida la misma recibiendo la notificación que corresponde a este desistimiento. Su solicitud pasará igualmente al estado "Solicitud desestimada".

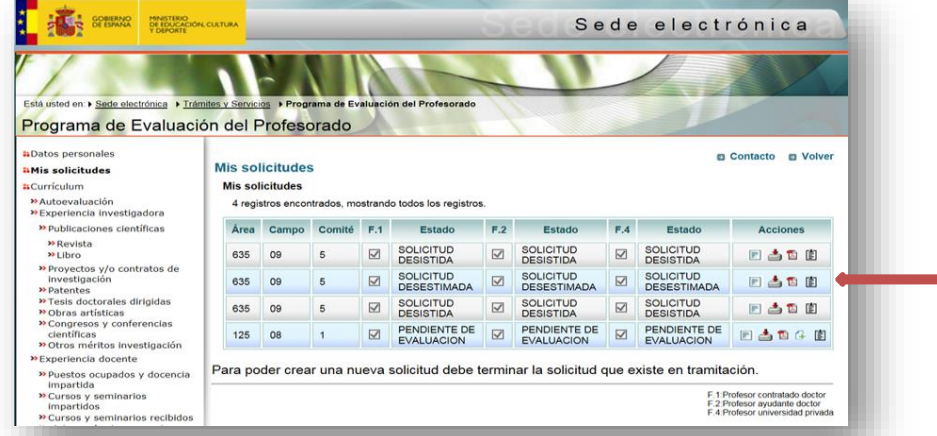

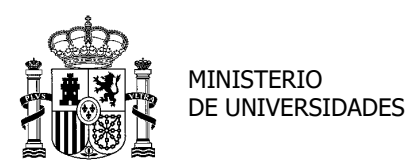

#### **DESISTIMIENTO DE SOLICITUD**

<span id="page-31-0"></span>**Se podrá desistir de una solicitud de evaluación siempre que el procedimiento esté aun tramitándose y no se haya emitido resolución alguna.**

1. Si entramos en nuestra solicitud veremos que junto al lugar donde se muestra el estado de nuestra solicitud, aparece "Desistir".

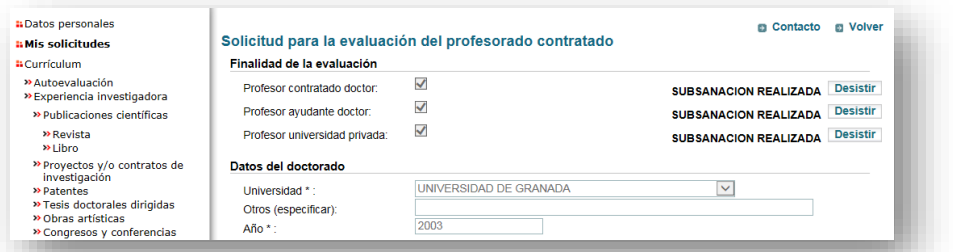

2. Podrá desistir de la evaluación para una, varias o todas las figuras contractuales para las que ha presentado la solicitud. Por ejemplo, si desistimos de la de Profesor de universidad privada, el estado de nuestras solicitudes será el siguiente:

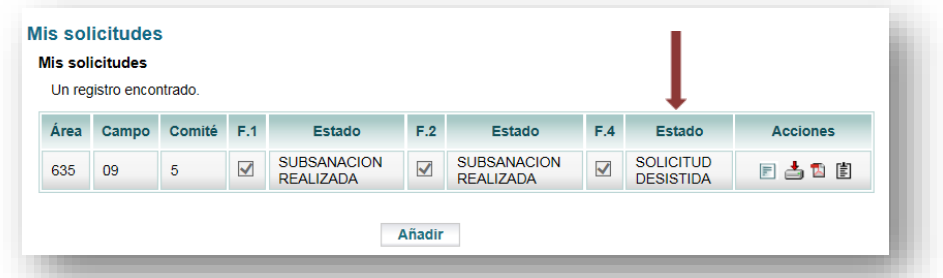

3. Al ver en Sede Electrónica nuestra solicitud aparecerá como desistida (Profesor de universidad privada) y una notificación nueva (en Mis notificaciones y el aviso en nuestro correo electrónico), que nos permitirá descargar un PDF con la resolución de desistimiento.

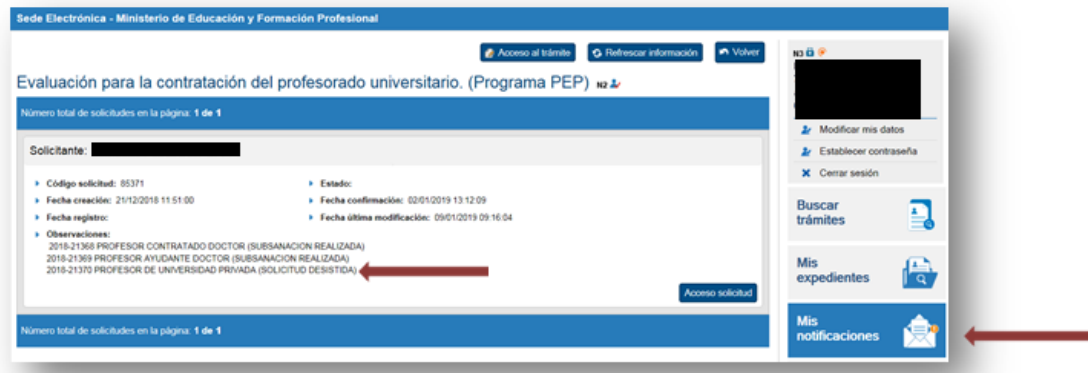

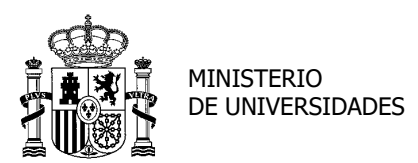

SECRETARÍA GENERAL DE UNIVERSIDADES

SUBDIRECCIÓN GENERAL DE TÍTULOS Y ORDENACIÓN, SEGUIMIENTO Y GESTIÓN DE LAS ENSEÑANZAS UNIVERSITARIAS

## <span id="page-32-0"></span>**TRAMITACIÓN DEL PROCEDIMIENTO: EVALUACIÓN DE ANECA Y CERTIFICACIÓN DE LA SECRETARÍA GENERAL DE UNIVERSIDADES**

Una vez que la Secretaría General de Universidades haya revisado la solicitud y realizada, en su caso, subsanación de la misma, se procederá a enviar la solicitud a la ANECA. El estado de la solicitud pasará a "Pendiente de evaluación".

En el proceso de evaluación, el interesado podrá [aportar documentación](#page-33-0) y la ANECA podrá solicitarl[e documentación complementaria.](#page-35-0) Finalmente, la Secretaría General de Universidades [certificará la evaluación](#page-35-1) realizada por la ANECA.

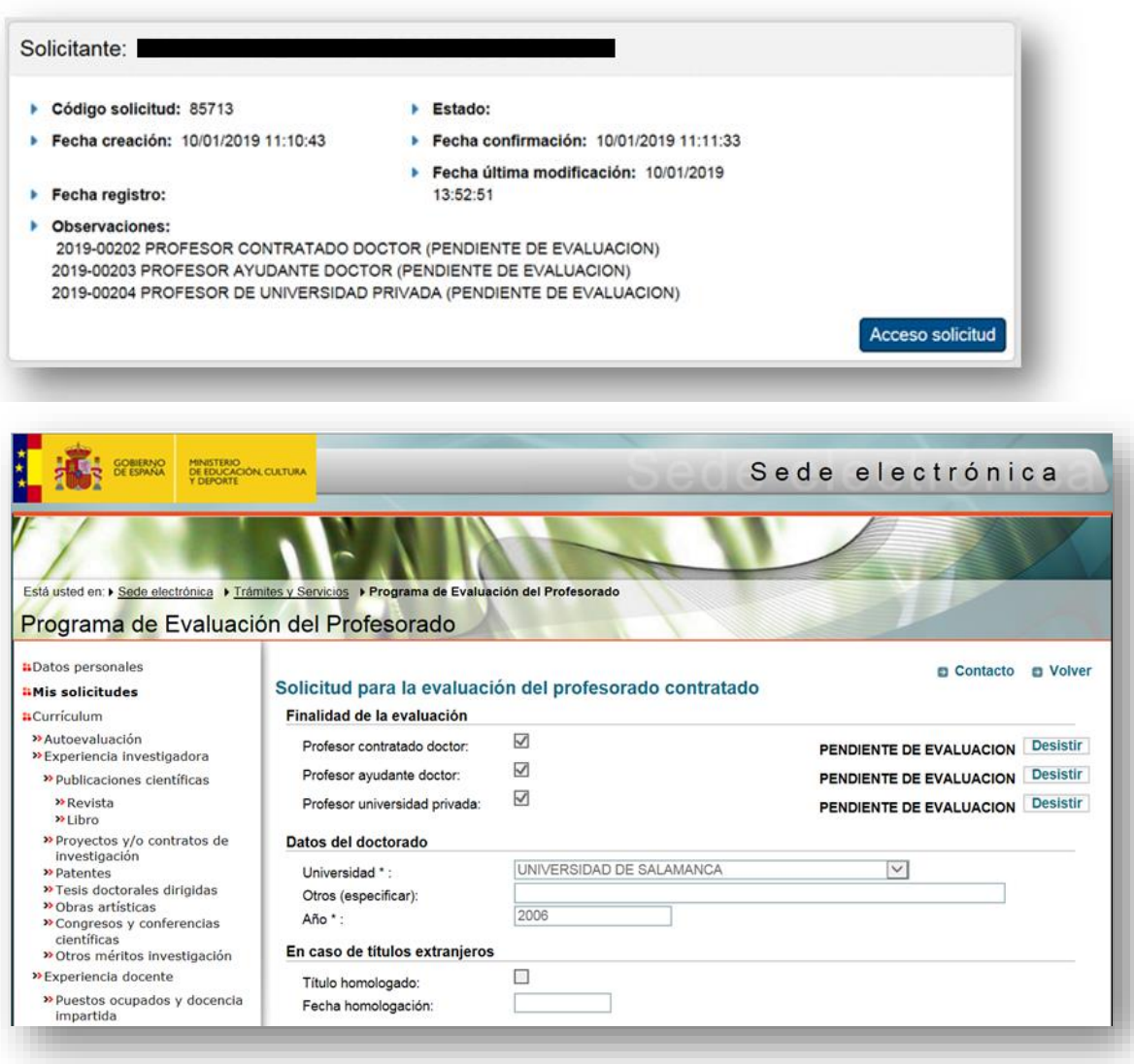

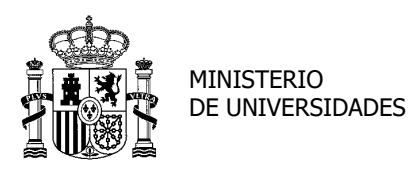

#### [Volver](#page-1-0)

<span id="page-33-0"></span>1. Documentación espontánea.

El interesado podrá aportar documentación acreditativa de aquellos méritos conseguidos con anterioridad al registro de la solicitud (documentación espontánea) una vez que se haya remitido el expediente a ANECA (estado de la solicitud "Pendiente de evaluación") y hasta que se produzca la evaluación efectiva de la figura solicitada.

No obstante, esta documentación aportada durante el proceso de evaluación deberá ser valorada por ANECA, que determinará si la documentación aportada ha de ser tenida en cuenta en el proceso de evaluación y en qué apartado debe ser valorada, en su caso, según los criterios establecidos en la convocatoria.

Aquellos méritos aportados por el solicitante con posterioridad no serán valorados si son méritos obtenidos después de la fecha de solicitud de la evaluación.

#### Procedimiento:

En **MIS SOLICITUDES** la solicitud "Pendiente de evaluación" tendrá un nuevo icono en *Acciones*  $\Box$ , que habrá que seleccionar para incluir documentación espontánea.

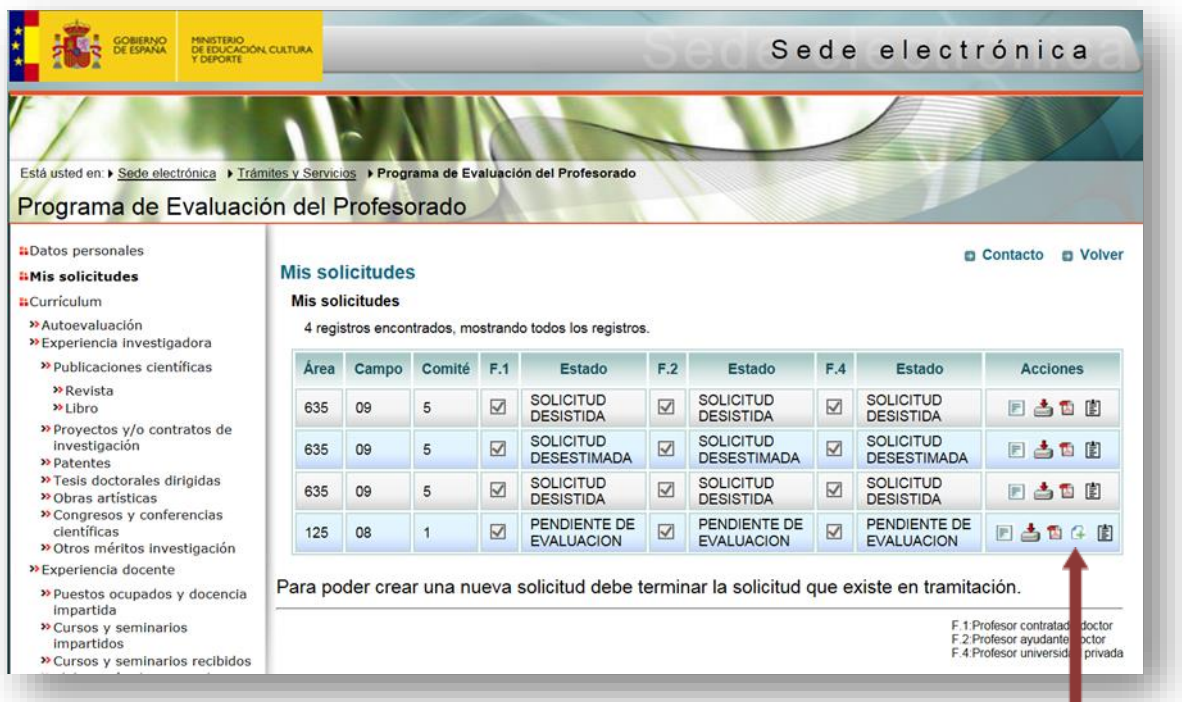

Posteriormente, en "Examinar" se abrirá una ventana emergente con el buscador para localizar en nuestro PC el documento y, tras abrirlo, daremos a "Añadir".

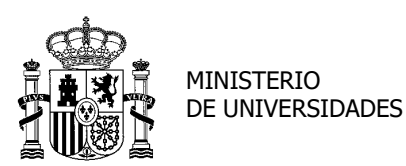

SUBDIRECCIÓN GENERAL DE TÍTULOS Y ORDENACIÓN, SEGUIMIENTO Y GESTIÓN DE LAS ENSEÑANZAS UNIVERSITARIAS

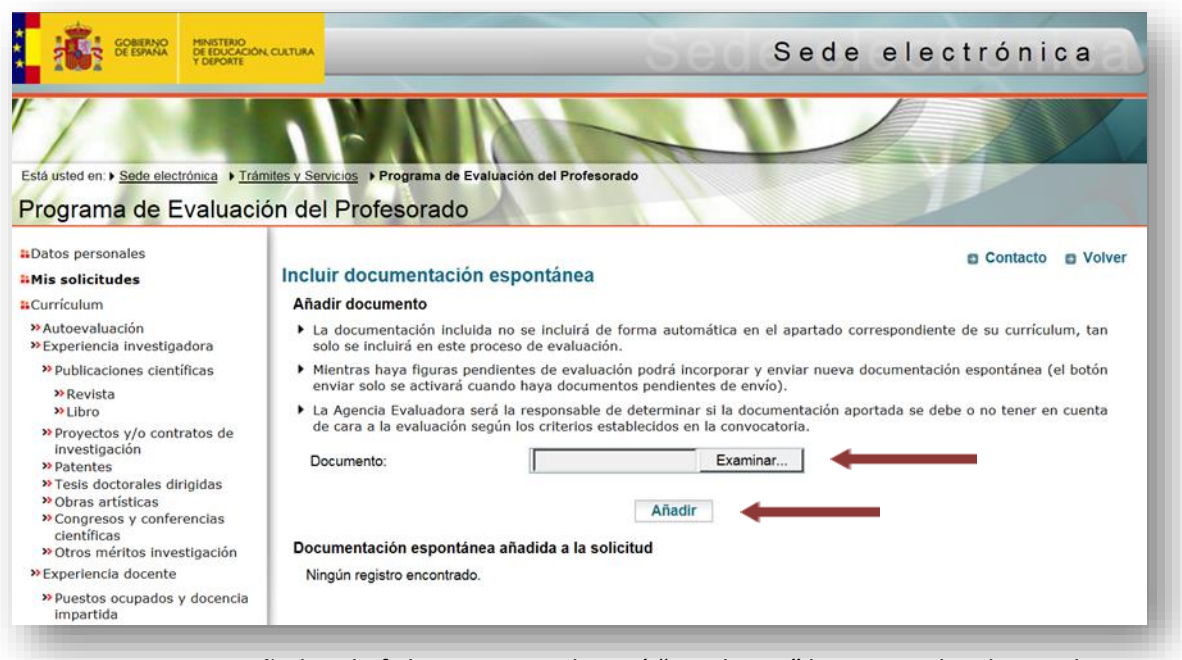

Mientras estemos añadiendo ficheros su estado será "Pendiente" hasta que decidamos dar a "Enviar". Entonces, ese estado cambiará a "Enviado".

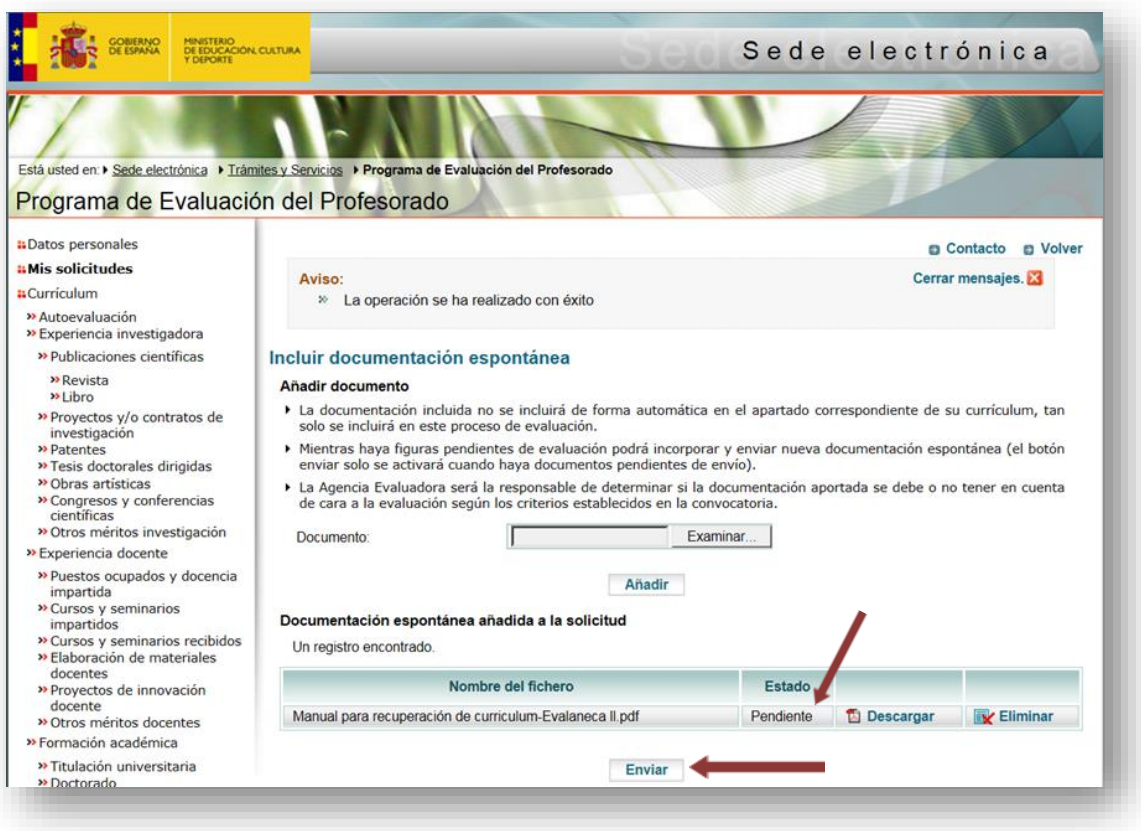

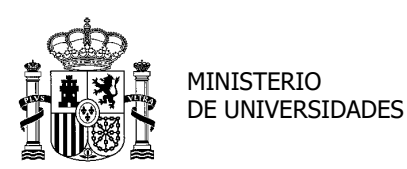

#### SECRETARÍA GENERAL DE UNIVERSIDADES

SUBDIRECCIÓN GENERAL DE TÍTULOS Y ORDENACIÓN, SEGUIMIENTO Y GESTIÓN DE LAS ENSEÑANZAS UNIVERSITARIAS

#### GOBIERNO **MINISTERIO** Sede electrónica Está usted en: > Sede electrónica > Trámites y Servicios > Programa de Evaluación del Profesorado Programa de Evaluación del Profesorado Datos personales **e** Contacto **e** Volver **Mis solicitudes** Cerrar mensajes. Aviso: **a** Curriculum » La operación se ha realizado con éxito » Autoevaluación » Experiencia investigadora » Publicaciones científicas Incluir documentación espontánea » Revista Añadir documento  $B1$ ibro • La documentación incluida no se incluirá de forma automática en el apartado correspondiente de su curriculum, tan » Provectos v/o contratos de solo se incluirá en este proceso de evaluación Proyectos y/o contratos de investigación<br>Patentes<br>Presis doctorales dirigidas Mientras haya figuras pendientes de evaluación podrá incorporar y enviar nueva documentación espontánea (el botón<br>enviar solo se activará cuando haya documentos pendientes de envío). La Agencia Evaluadora será la responsable de determinar si la documentación aportada se debe o no tener en cuenta<br>de cara a la evaluación según los criterios establecidos en la convocatoria. <sup>»</sup> Obras artísticas » Congresos y conferencias » Otros méritos investigación Documento: Г Examinar... » Experiencia docente **»** Puestos ocupados y docencia<br>impartida<br>**»** Cursos y seminarios Añadir Documentación espontánea añadida a la solicitud impartidos » Cursos y seminarios recibidos<br>• Elaboración de materiales<br>docentes Un registro encontrado Nombre del fichero Estad » Proyectos de innovación docente Manual para recuperación de curriculum-Evalaneca II.pdf Enviado El Descargar K Eliminar » Otros méritos docentes **B** Formación

<span id="page-35-1"></span><span id="page-35-0"></span>2. Petición de documentación complementaria. La ANECA podrá solicitar al interesado, en cualquier momento de la evaluación, la documentación complementaria al expediente que considere necesaria para llevar a cabo el proceso de evaluación. A tal efecto, el interesado recibirá una notificación en Sede Electrónica que le informará de la documentación requerida. En este momento, el estado de su solicitud pasará al estado "Solicitada documentación complementaria". Deberá proceder a presentar la documentación requerida a través de la aplicación. Una vez presentada, su solicitud pasará al estado "Aportada documentación complementaria". En el caso de que no se acceda a la notificación de la petición de documentación en el plazo de 10 días naturales desde la puesta a disposición de la misma en Sede Electrónica, se entenderá que la notificación de la petición de documentación ha sido rechazada. En este caso, se le tendrá por decaído en su derecho al trámite, continuándose con el procedimiento administrativo. Su solicitud pasará al estado "pendiente de evaluación".

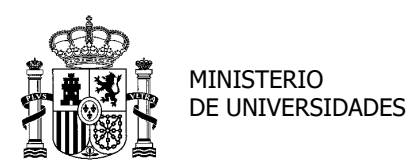

SUBDIRECCIÓN GENERAL DE TÍTULOS Y ORDENACIÓN, SEGUIMIENTO Y GESTIÓN DE LAS ENSEÑANZAS UNIVERSITARIAS

3. Informe de evaluación y certificación.

Una vez que el correspondiente Comité evalúe cada una de las figuras solicitadas, recibirá un certificado de informe o evaluación que podrá ser positivo o negativo. A tal efecto, recibirá una notificación en Sede Electrónica que contendrá la resolución de la Secretaría General de Universidades en la que se certificará la evaluación realizada, a la que se adjuntará el informe de ANECA. Su solicitud pasará, según el caso, al estado "evaluación positiva" o "evaluación negativa". Recibirá tantos certificados como figuras de contratación haya solicitado.

La certificación recibida a través de Sede Electrónica es el documento acreditativo a efectos de contratación de personal docente e investigador universitario en los términos previstos por la Ley Orgánica 6/2001, de 21 de diciembre, de Universidades.

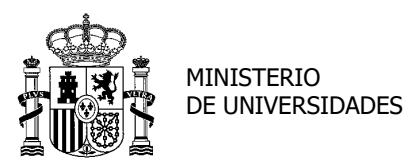

SUBDIRECCIÓN GENERAL DE TÍTULOS Y ORDENACIÓN, SEGUIMIENTO Y GESTIÓN DE LAS ENSEÑANZAS UNIVERSITARIAS

#### **RECURSOS Y SOLICITUD DE NUEVA EVALUACIÓN**

<span id="page-37-0"></span>1. Contra la resolución de certificación negativa de cada una de las figuras solicitadas, podrá interponerse recurso de alzada ante el Ministro en el plazo de un mes desde que accediese a la notificación, de acuerdo con los artículos 121 y 122 de la Ley 39/2015, de 1 de octubre. Transcurrido este plazo, la Resolución de la Secretaría General de Universidades será firme en vía administrativa a todos los efectos.

 A estos efectos, se entenderá notificada una vez que acceda al contenido de la misma en Sede Electrónica.

 El recurso de alzada se podrá interponer a través de la sede electrónica del Ministerio de Universidades,

<https://universidades.sede.gob.es/procedimientos/portada/ida/3513/idp/1028> .

O en cualquier registro de la Administración Pública dirigido a:

Ministro de Universidades

P. ° de la Castellana, 162

28046-Madrid

Si en el plazo de 10 días naturales no accediera a la citada notificación, se entenderá que rechaza la notificación.

- 2. El recurso a la Resolución de certificación de evaluación negativa es resuelto, por delegación de competencias, por la Subdirección General de Recursos y Relaciones con los Tribunales del Ministerio de Universidades, para lo que se solicita informe a ANECA.
- 3. La Secretaría General de Universidades es la encargada de realizar la petición de informe sobre el recurso de alzada a ANECA y de remitirlo, una vez emitido, al órgano correspondiente, pero **no es la competente para resolverlo y notificarlo**, lo que corresponde a la **Subdirección General de Recursos y Relaciones con los Tribunales**. Por ello, para cualquier cuestión relacionada con la resolución del recurso, deberá dirigirse a esa Subdirección General.

SECRETARÍA GENERAL DE UNIVERSIDADES

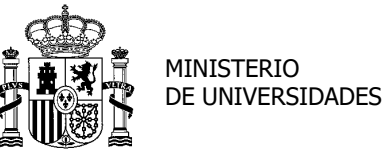

#### [Volver](#page-1-0)

SUBDIRECCIÓN GENERAL DE TÍTULOS Y ORDENACIÓN, SEGUIMIENTO Y GESTIÓN DE LAS ENSEÑANZAS UNIVERSITARIAS

El interesado que haya obtenido una evaluación negativa podrá solicitar una nueva evaluación para la figura que fue denegada pasados seis meses a contar desde que accediera en Sede Electrónica a la notificación de la Secretaría General de Universidades, de acuerdo con el Real Decreto 1052/2002, de 11 de octubre; o bien, si no accedió a la notificación en Sede Electrónica, el plazo a tener en cuenta comienza a contar pasados 10 días naturales desde la puesta a disposición de la misma en la citada Sede.